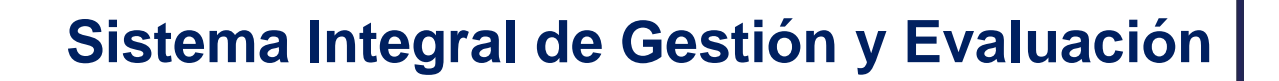

 **Acreditación de Proyectos**

# **MANUAL DEL DIRECTOR E INTEGRANTES**

SECRETARÍA DE **CIENCIA Y TÉCNICA** 

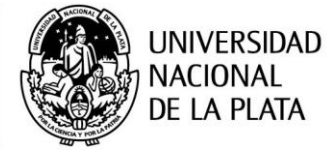

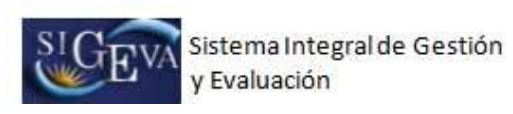

# ÍNDICE

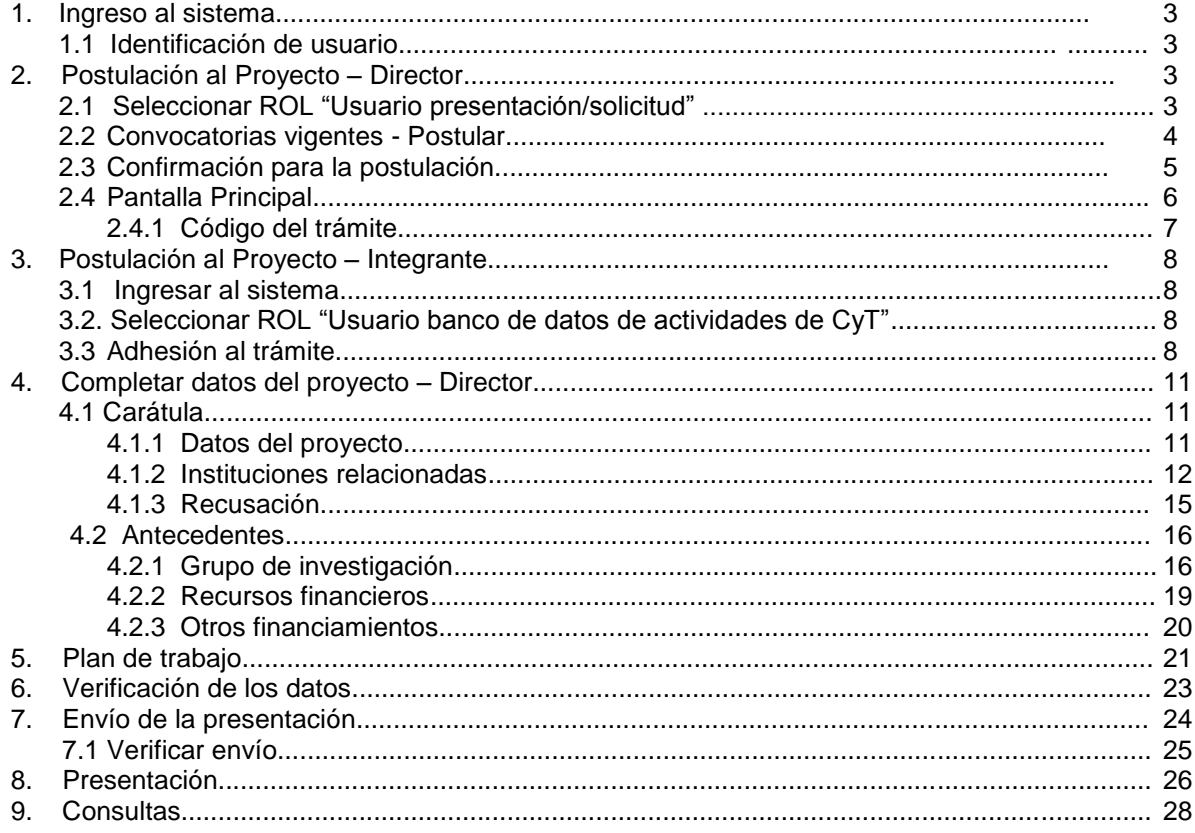

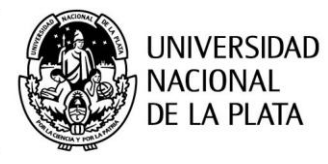

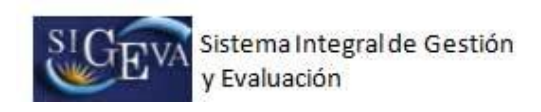

# 1. Ingreso al sistema

## **1.1 Identificación de usuario**

Para acceder al sistema, usted deberá ingresar a la siguiente dirección en su navegador web: <http://sigeva.unlp.edu.ar/auth/index.jsp>

Una vez allí, puede observar una pantalla como la siguiente:

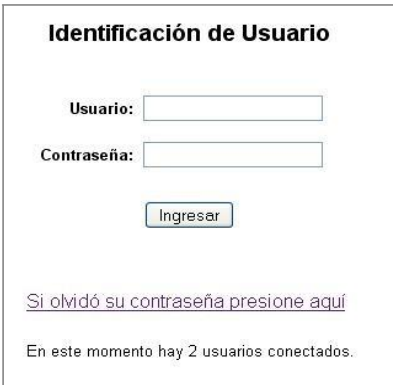

En esta pantalla, deberá ingresar su nombre de usuario y contraseña (la primera vez que acceda deberá ingresar con la contraseña provisoria recibida por mail) y seleccionar la opción "Ingresar".

# 2. Postulación al Proyecto – **Director**

#### **2.1. Seleccionar ROL "Usuario presentación/solicitud"**

Una vez que haya ingresado al sistema, usted podrá ver una pantalla como la que se muestra a continuación, en la cual deberá seleccionar el rol que desea utilizar. En este caso, para la elaboración del proyecto, deberá seleccionar el rol: "Usuario presentación/solicitud".

**SECRETARÍA DE CIENCIA Y TÉCNICA** 

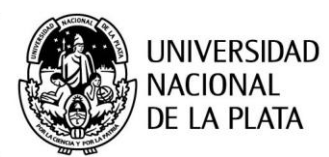

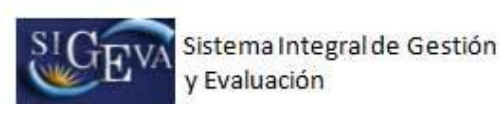

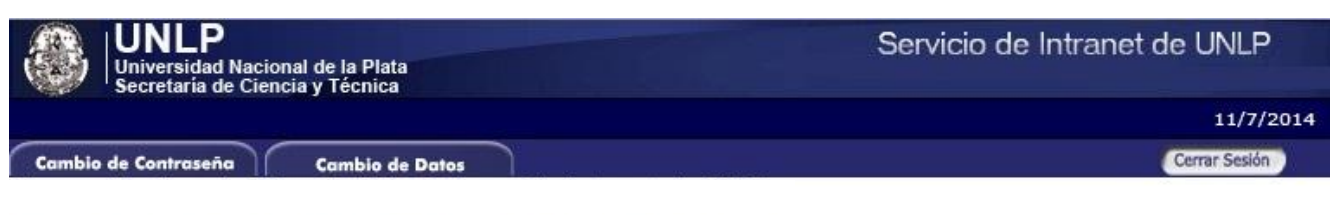

Como medida adicional de seguridad, por favor verifique que usted accedió por última vez el 10/07/2014 a las 12:32 Hora Argentina. Si está seguro que usted no fue quien accedió, cambie inmediatamente su contraseña y envie un aviso a consultas sigeva@presi.unlp.edu.ar

## Seleccione para operar:

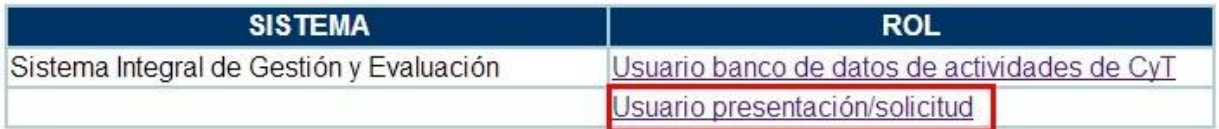

#### **2.2. Convocatorias vigentes – Postulación**

Una vez que accede a este rol, podrá observar un listado de convocatorias vigentes, debe seleccionar la convocatoria correspondiente de acuerdo al tipo de proyecto, si es bienal o tetra-anual.

Las convocatorias vigentes son:

- **PROYECTO I+D BIENAL 2016**: convocatoria correspondiente a Proyectos de Investigación y Desarrollo cuya duración es bienal.
- **PROYECTO I+D TETRA ANUAL 2016:** convocatoria correspondiente a Proyectos de Investigación y Desarrollo cuya duración es tetra anual.
- **PROYECTO PPID 2016**: convocatoria correspondiente a Proyectos Promocionales de Investigación y Desarrollo.

En el caso que el Director desee postularse a dos proyectos de igual duración, deberá hacerlo en la convocatoria mencionada anteriormente y en la siguiente, según corresponda:

- **SEGUNDO PROYECTO I+D BIENAL 2016**: convocatoria correspondiente a Proyectos de Investigación y Desarrollo cuya duración es bienal y sólo si el Director ya se postuló con un proyecto en la convocatoria PROYECTO I+D BIENAL 2016
- **SEGUNDO PROYECTO I+D TETRA ANUAL 2016:** convocatoria correspondiente a Proyectos de Investigación y Desarrollo cuya duración es tetra anual y sólo si el Director ya se postuló con un proyecto en la convocatoria PROYECTO I+D TETRA ANUAL 2016

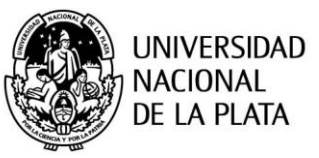

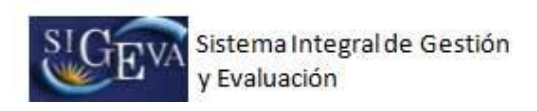

 **ATENCIÓN:** Esta operación, sólo debe realizasarla el **DIRECTOR** del proyecto.

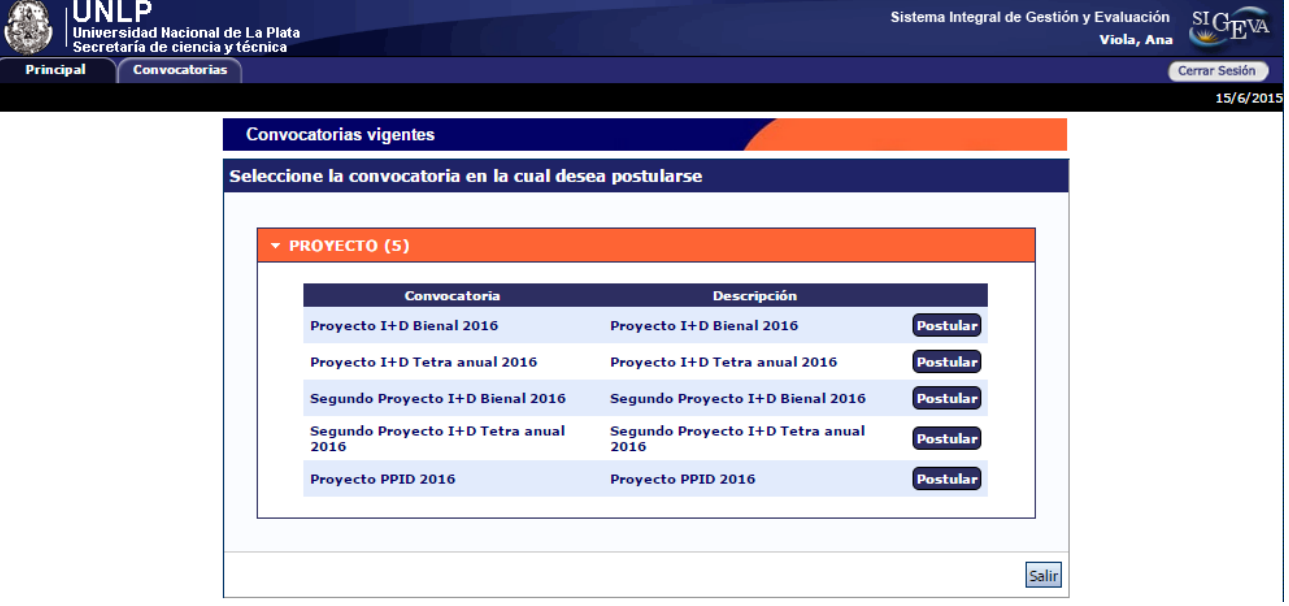

## **2.3. Confirmación para la postulación**

En esta pantalla deberá confirmar que conoce las consideraciones enumeradas para postularse a la convocatoria. Además cuenta con un link para acceder a las pautas de la convocatoria.

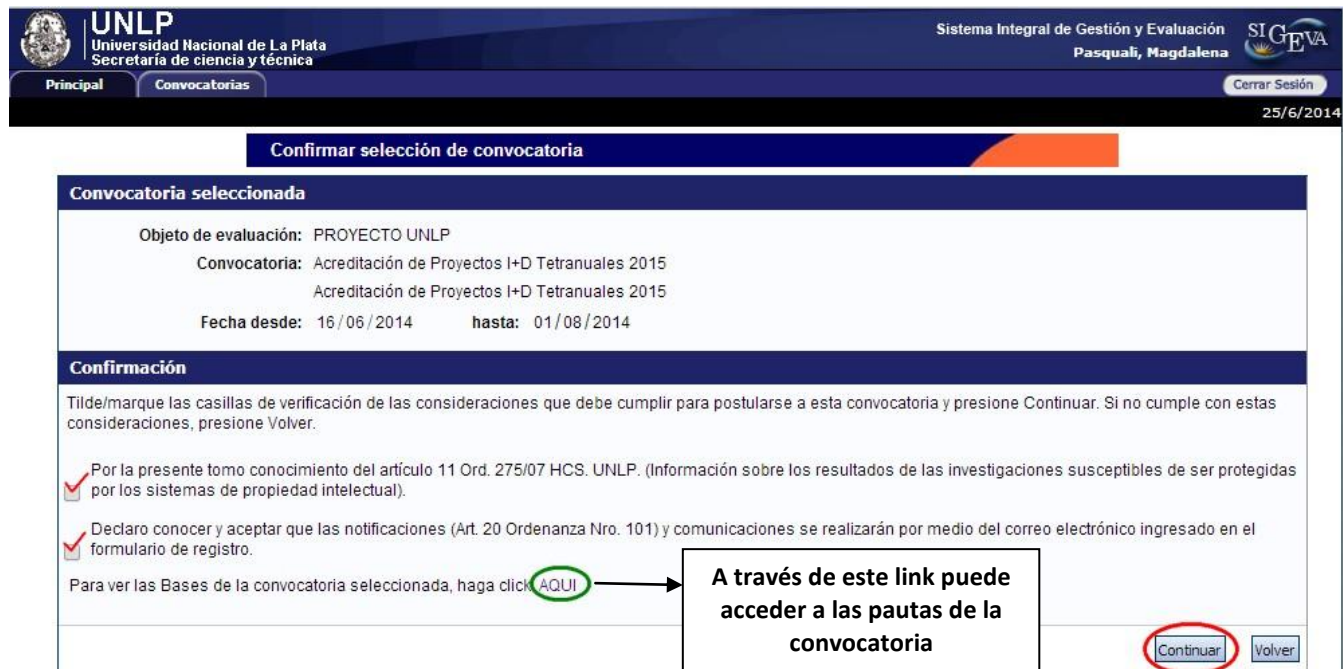

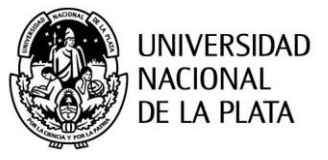

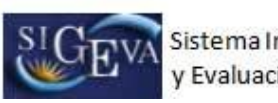

Una de las pautas indica que el director debe tener categoría I, II o III, por lo tanto debe tenerla previamente cargada en su banco de dato en la sección Cargos -> Cargos I+D -> Categorización del programa de incentivos, si no lo carga no podrá continuar y podrá observar el error en la siguiente pantalla:

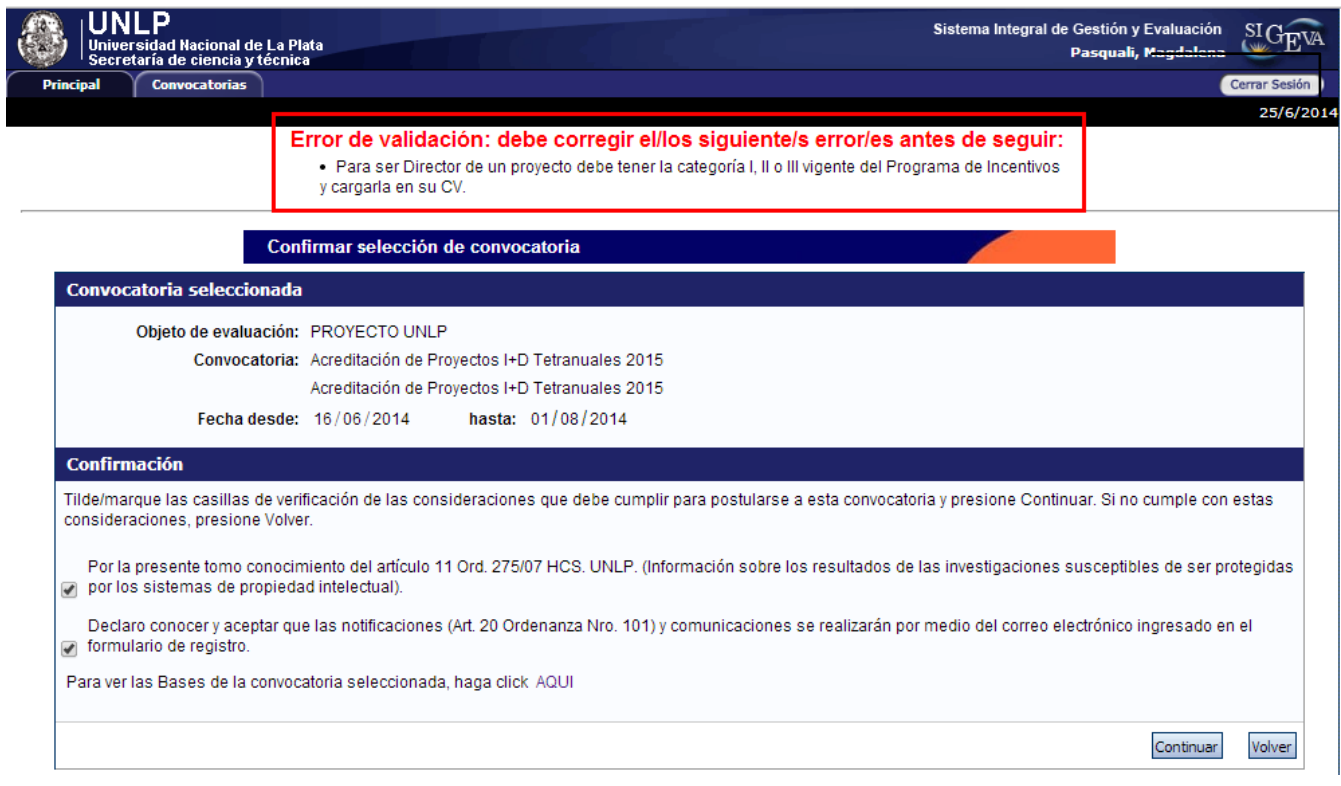

## **2.4. Pantalla Principal**

Una vez que se postula en la convocatoria, la primera pantalla que puede observar es la que se muestra a continuación. Para acceder a las diferentes secciones del sistema, debe hacer click sobre las pestañas "Principal", "Carátula" y "Antecedentes", cada una de las cuales tiene los sub-ítems correspondientes.

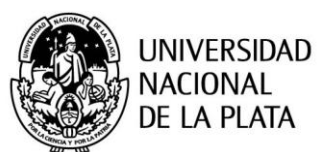

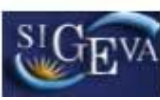

Sistema Integral de Gestión y Evaluación

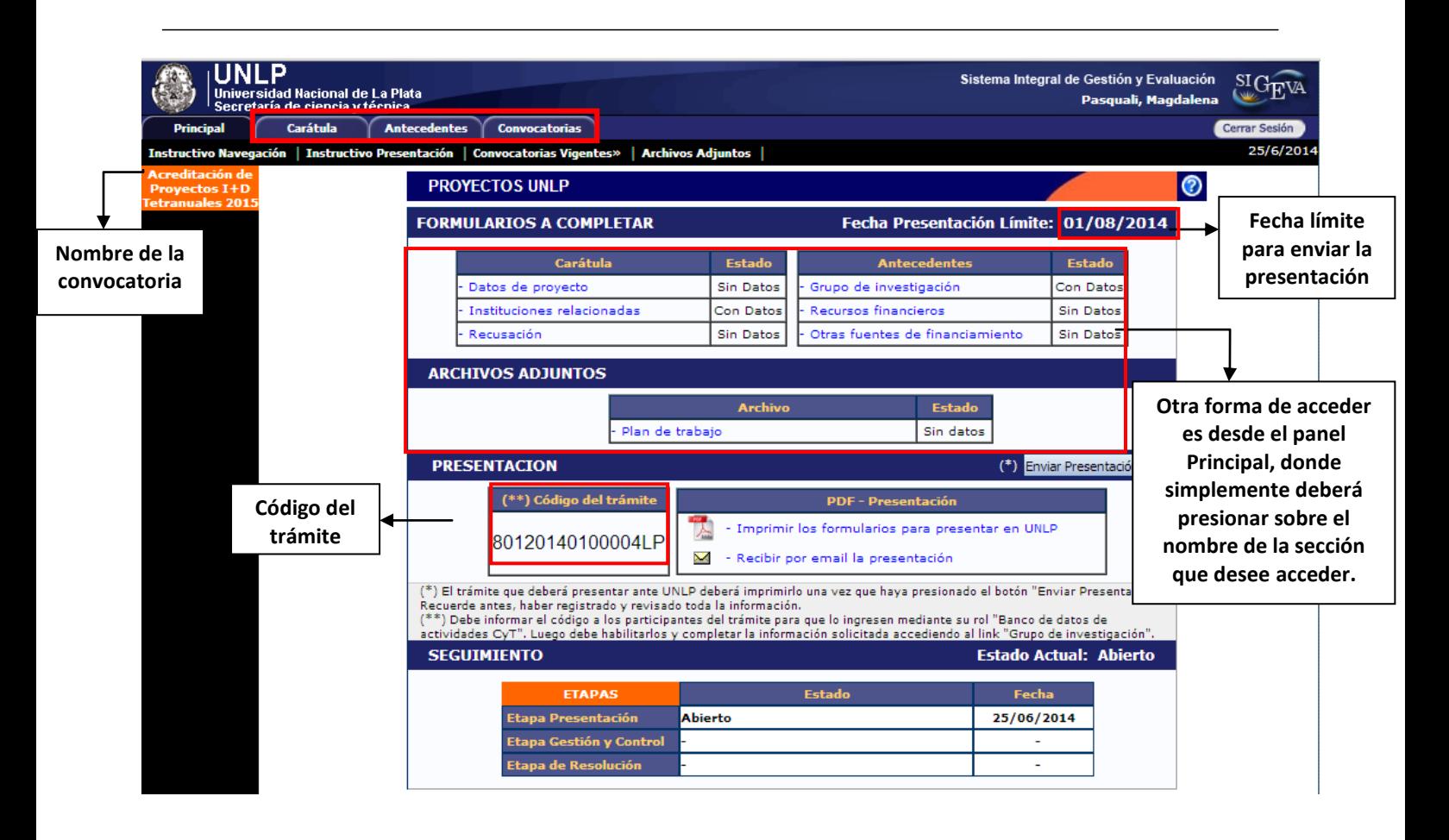

## **2.4.1 Código del trámite**

El director deberá enviar a los integrantes, que formarán parte de su proyecto, el número del trámite correspondiente. El código del trámite tendrá el siguiente formato:

80120140100004LP=> 14 dígitos numéricos + 2 letras que identifican la institución

Y se encuentra en la sección "Presentación" de la pantalla **"Principal"**:

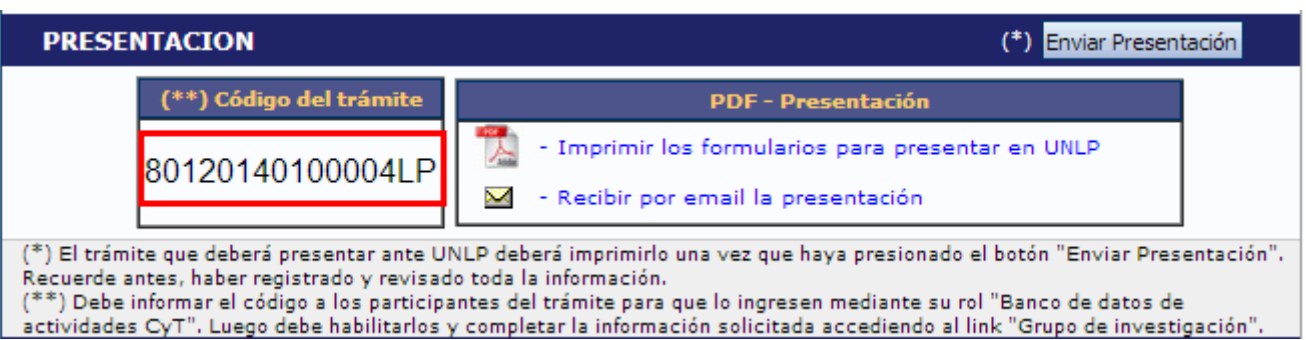

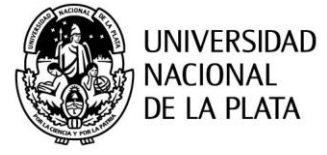

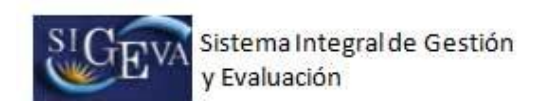

# 3. Postulación a Proyecto – **Integrante**

#### **3.1 Ingresar al sistema**

Debe ingresar al sistema SIGEVA-UNLP como lo indica el punto **2.1**

## **3.2 Seleccionar ROL "Usuario banco de datos de actividades de CyT"**

Una vez que haya ingresado al sistema, usted podrá ver una pantalla como la que se muestra a continuación, en la cual deberá seleccionar el rol que desea utilizar. En este caso deberá seleccionar el rol: "Usuario banco de datos de actividades de CyT":

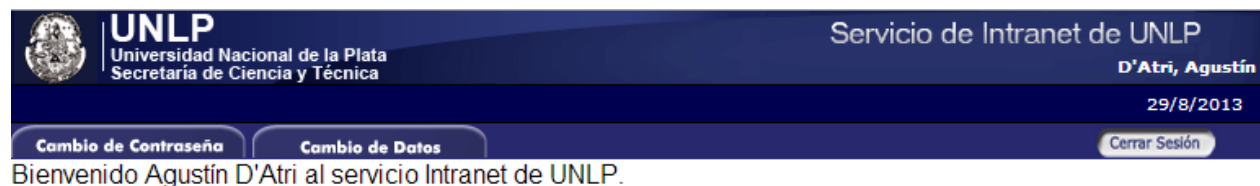

Como medida adicional de seguridad, por favor verifique que usted accedió por última vez el 28/08/2013 a las 17:18 Hora Argentina. Si está seguro que usted no fue quien accedió, cambie inmediatamente su contraseña y envíe un aviso a consultas sigeva@presi.unlp.edu.ar

#### Seleccione para operar:

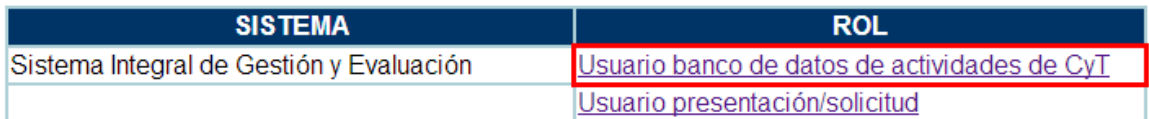

#### **3.3 Adhesión al trámite**

Por fuera del sistema (mail, teléfono, etc.), el director del proyecto le hará llegar el código del trámite correspondiente al proyecto. Para adherirse al trámite, debe seleccionar la pestaña "Trámite" como se muestra a continuación:

**SECRETARÍA DE CIENCIA Y TÉCNICA** 

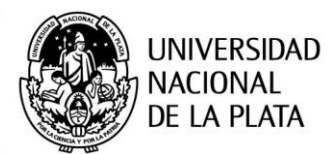

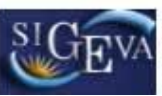

Sistema Integral de Gestión Evaluación

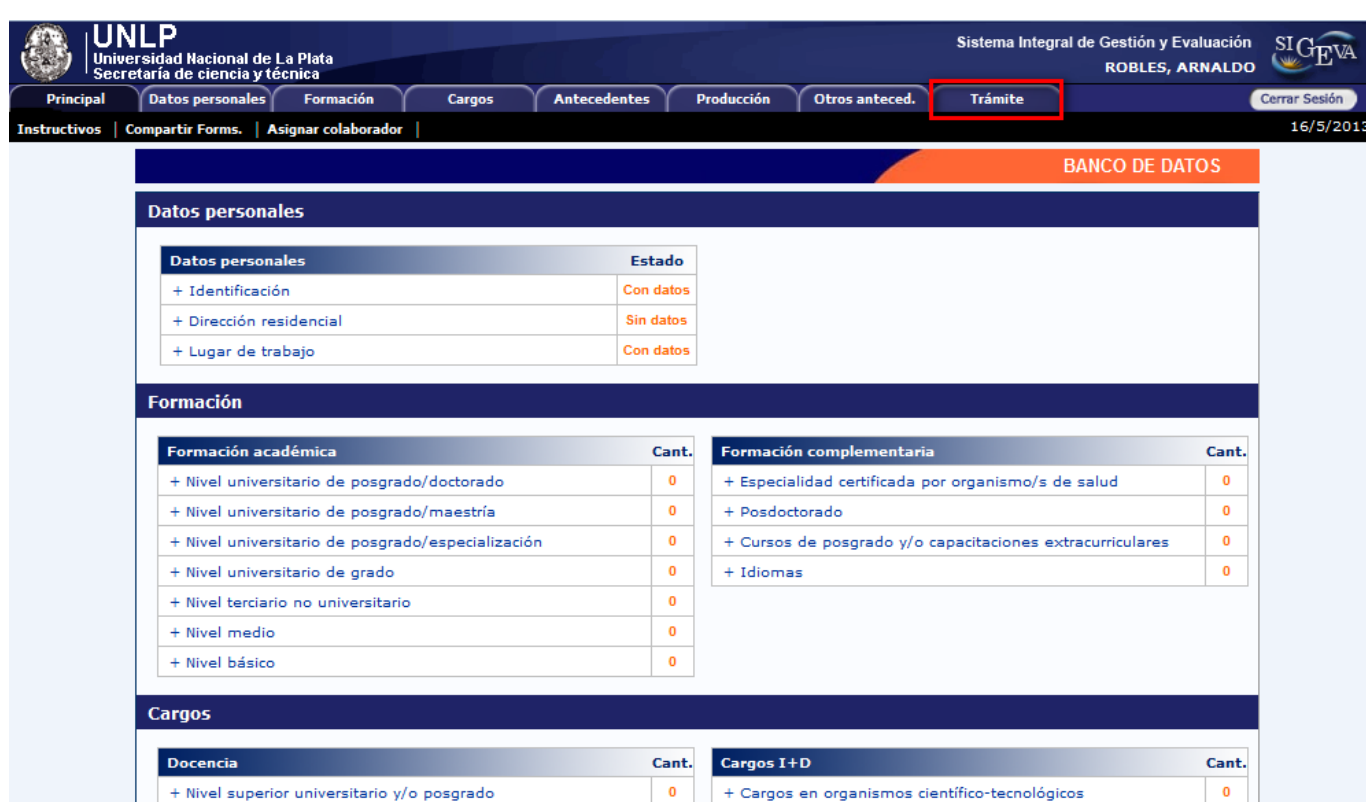

Este código deberá ser ingresado en la siguiente pantalla en el campo "Código del trámite":

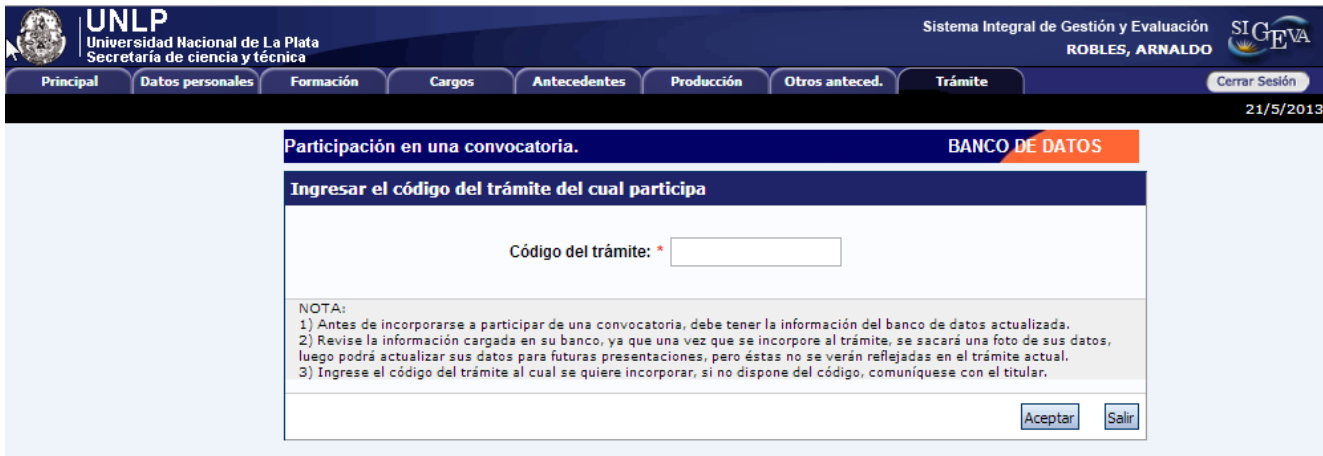

**ATENCIÓN:** Antes de adherirse a un trámite debe completar sus **datos personales**, **lugar de trabajo** y **adjuntar un curriculum vitae**.

**SECRETARÍA DE CIENCIA Y TÉCNICA** 

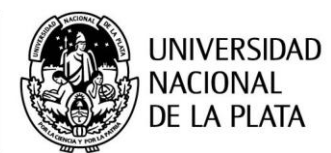

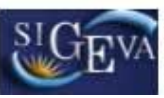

Sistema Integral de Gestión y Evaluación

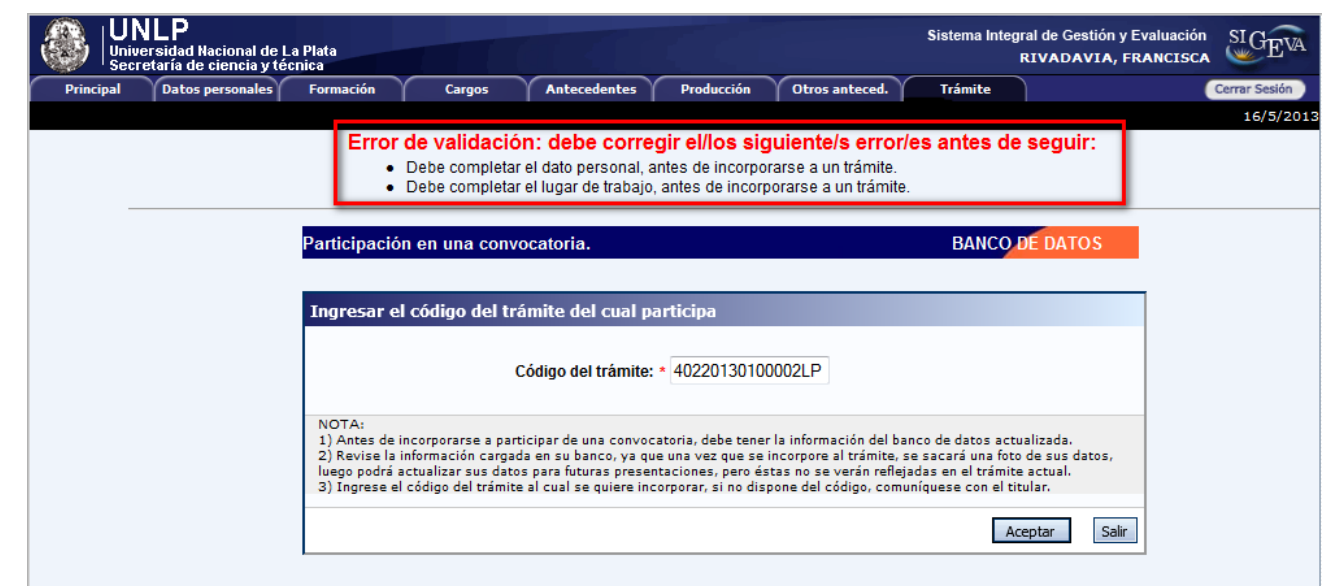

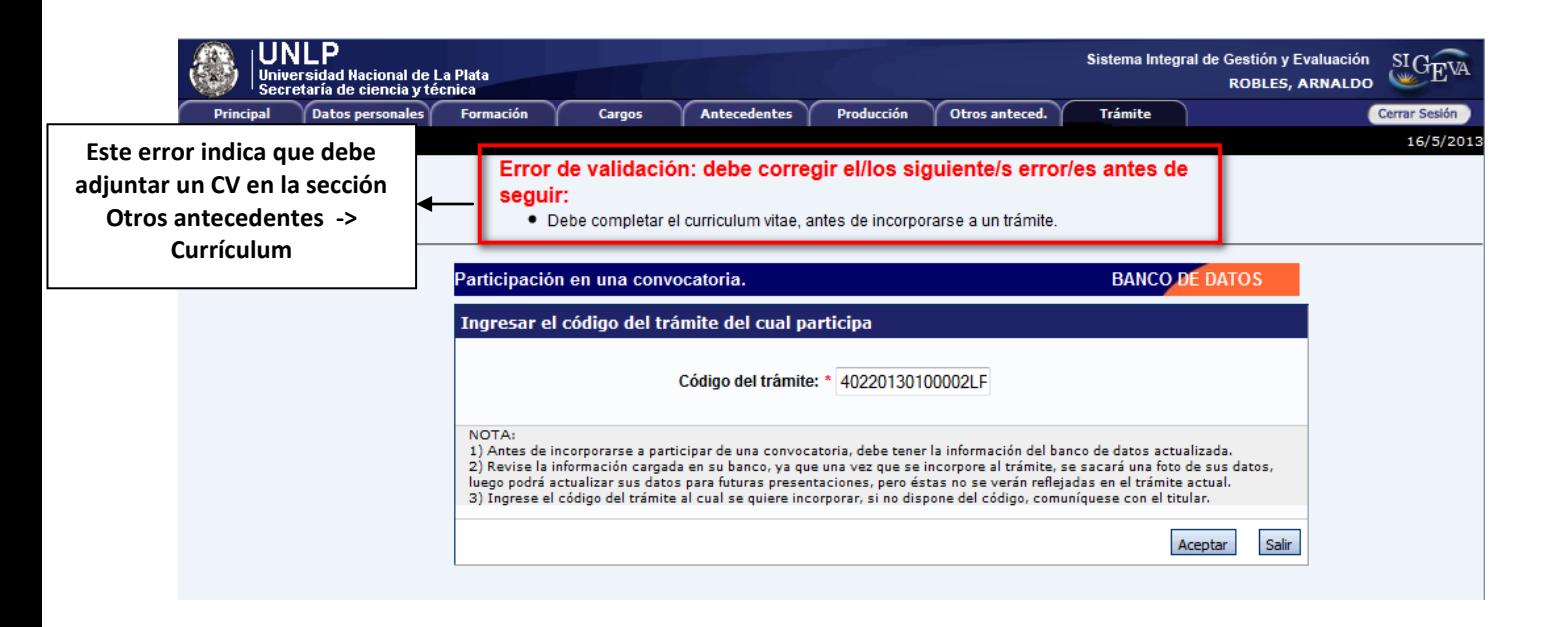

Una vez completados los datos requeridos, el sistema solicita que confirme la operación, debe seleccionar la opción "Confirmar":

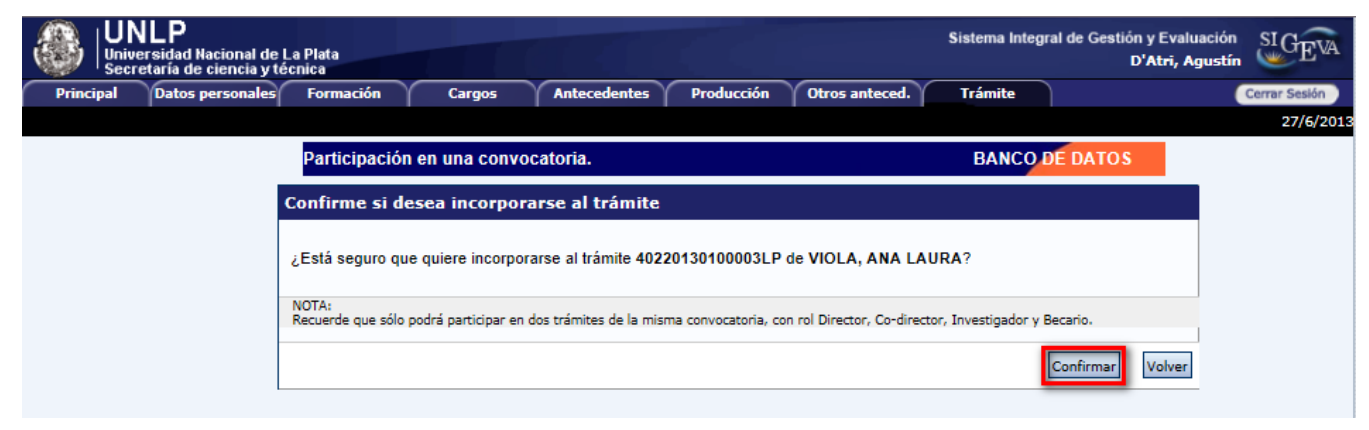

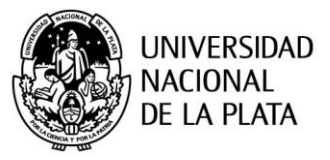

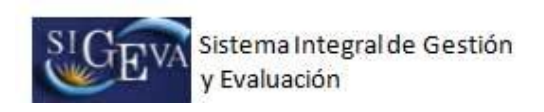

Luego de confirmar la operación, se visualiza un mensaje confirmando que se incorporó con éxito al trámite del director correspondiente a su proyecto:

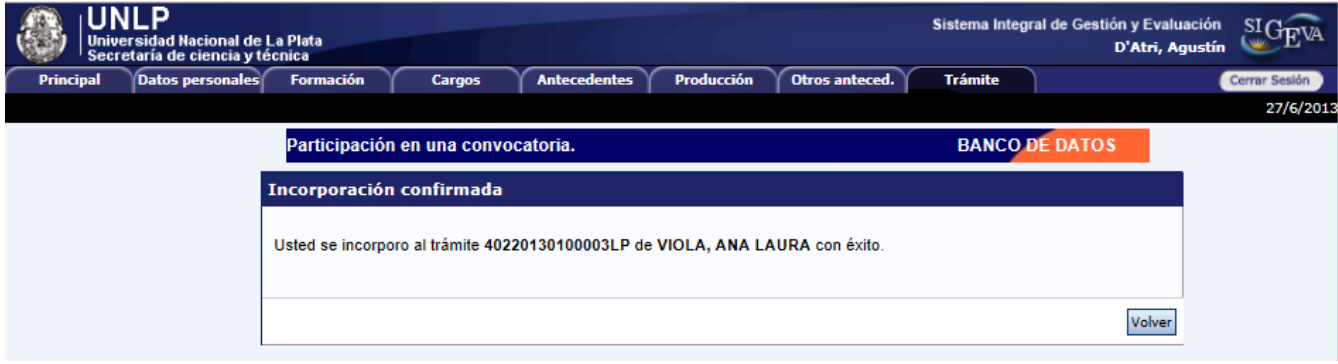

# 4. Completar datos del proyecto – **Director**

Los formularios que debe completar el director se clasifican en dos grandes grupos: "Carátula" y "Antecedentes"

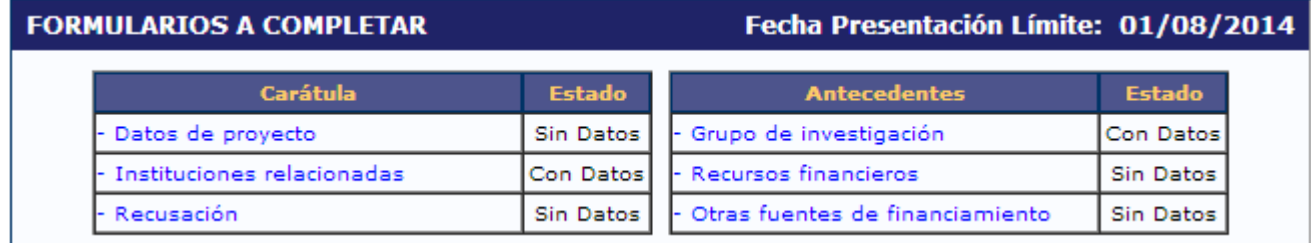

## **4.1 Carátula**

En la sección **"Carátula"**, el director podrá acceder a tres áreas: "Datos del proyecto", "Instituciones Relacionadas" y "Recusación".

#### **4.1.1 Datos del proyecto**

El director deberá completar todos los campos del formulario y seleccionar la opción "Guardar":

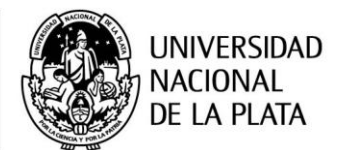

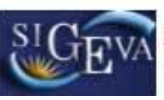

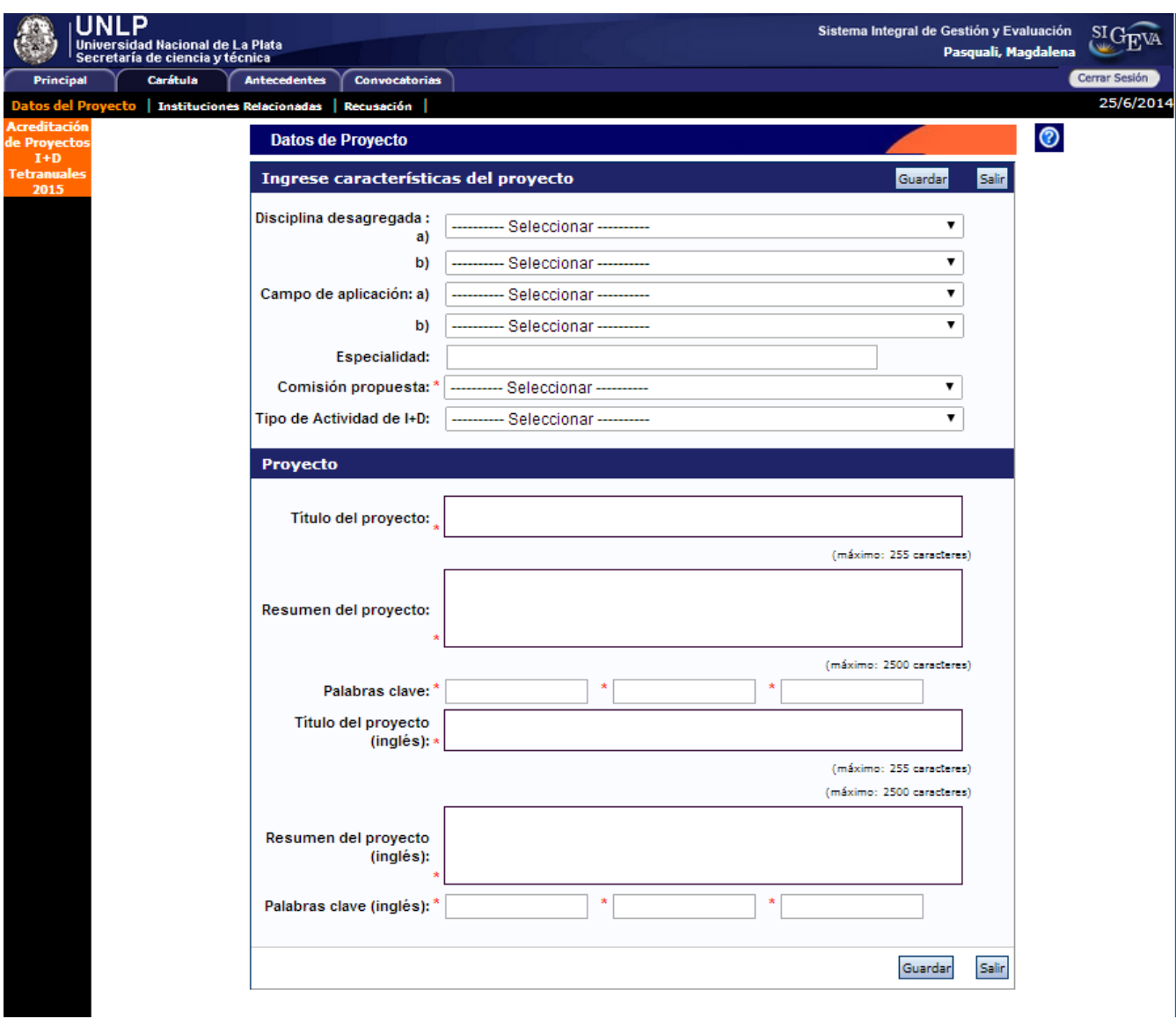

#### **4.1.2 Instituciones relacionadas**

En esta sección se deben indicar la/s institución/es evaluadora/s, ejecutora/s y financiadora/s del proyecto.

Por defecto, se encuentra cargada la UNLP como unidad evaluadora.

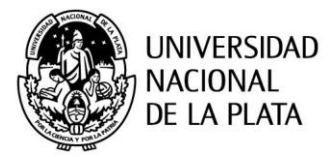

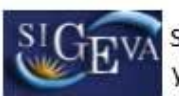

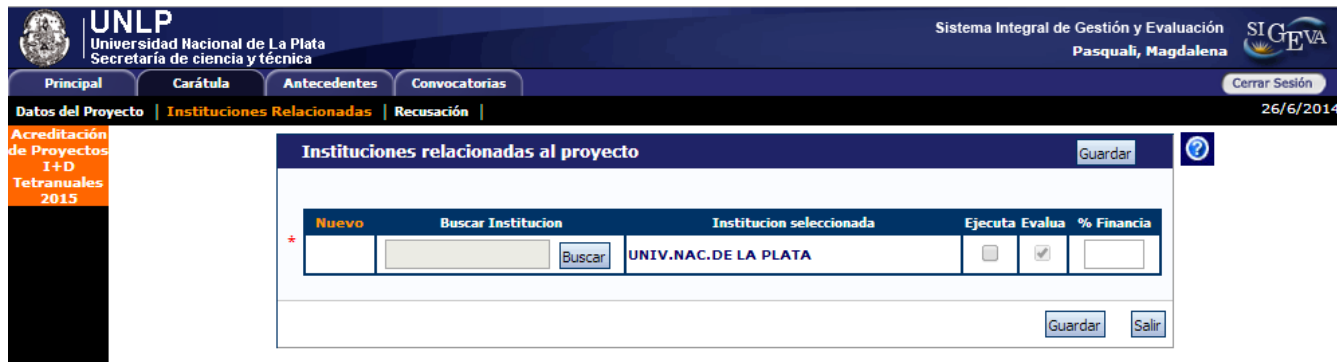

A los efectos de ingresar la unidad ejecutora y/o financiadora del proyecto, seleccionar la opción "Nuevo":

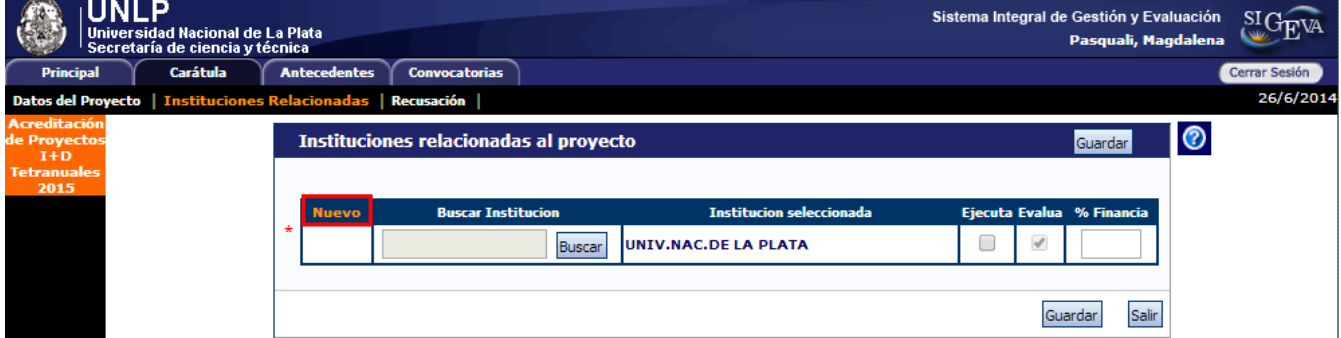

Se agregará una nueva fila:

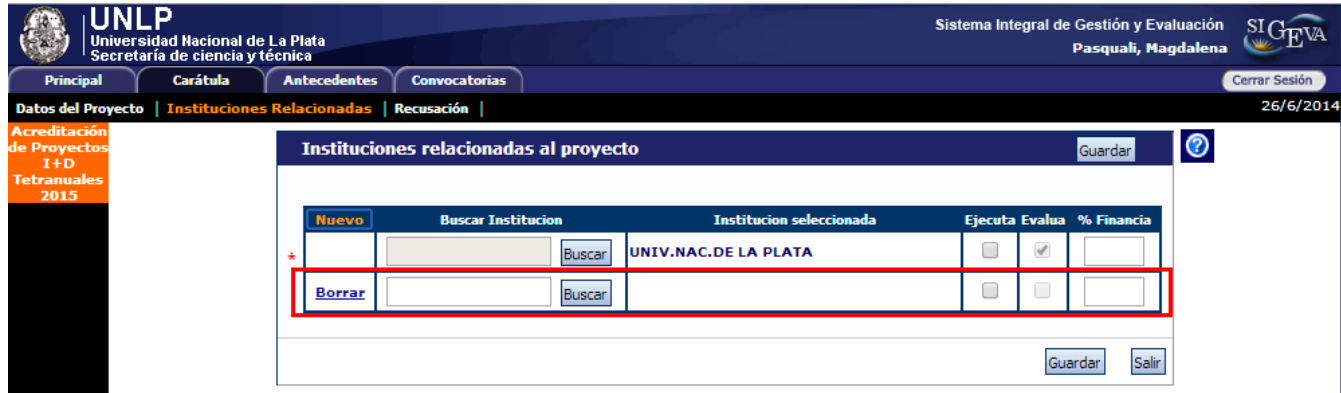

En la columna "Buscar institución" se puede observar un campo para ingresar el nombre o sigla de la institución.

Se recomienda ingresar el nombre o siglas más representativas de la institución, como por ejemplo UNLP, LIDI, LIFIA, etc., y luego pulsar el botón "Buscar".

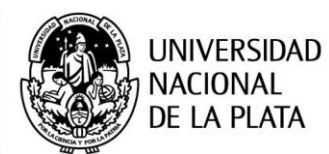

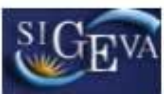

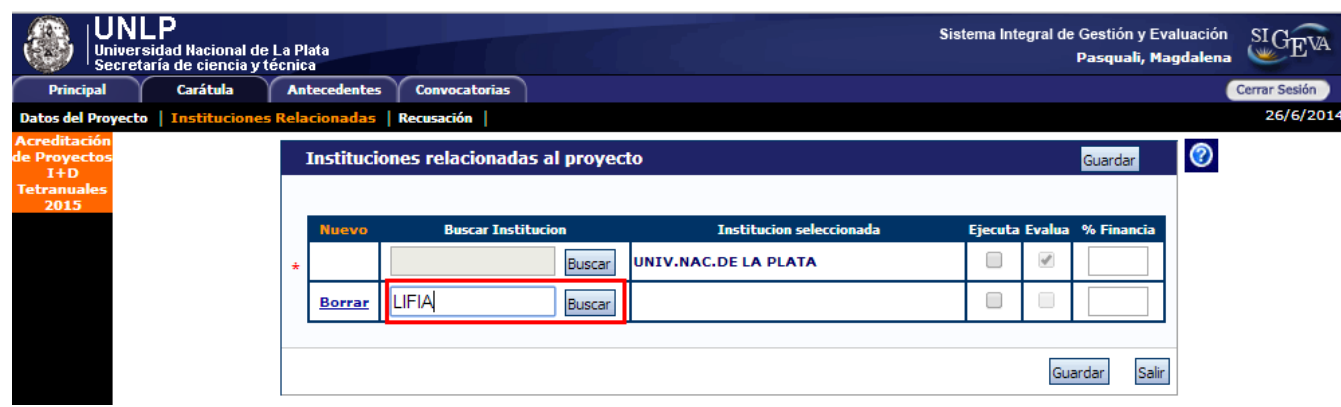

A continuación, se puede visualizar una pantalla con los resultados de la búsqueda, en la cual podrá seleccionar la institución. Hacer clic sobre el botón "Seleccionar":

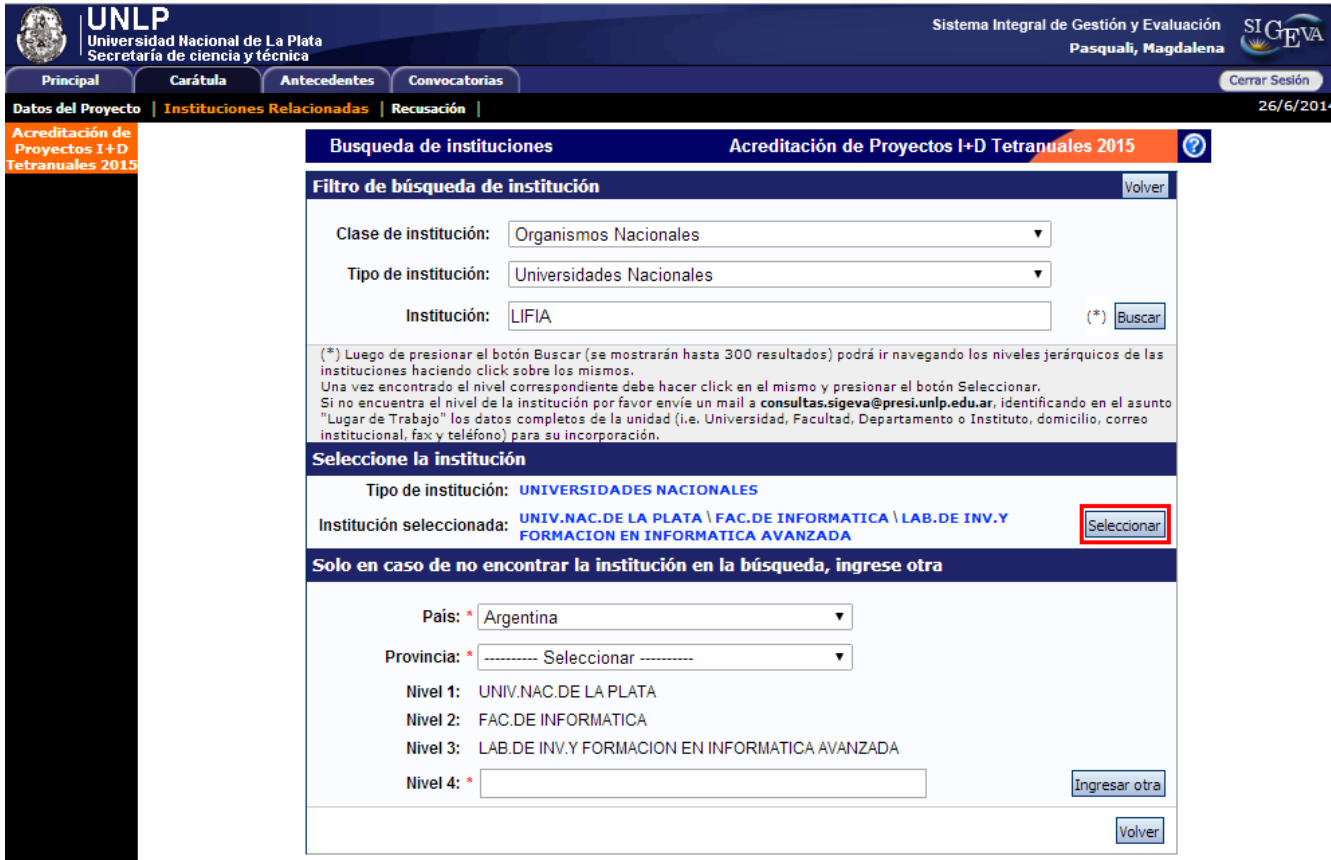

Una vez seleccionada la institución correspondiente, se pude observar en la columna "Institución seleccionada".

Si se trata de la unidad ejecutora del proyecto, se debe indicar seleccionando el chekbox de la columna "Ejecuta", y además, indicar el porcentaje de financiamiento en la columna "% Financia".

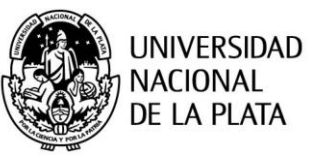

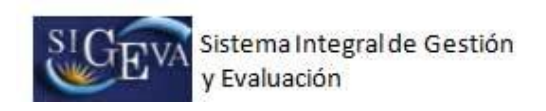

Una vez completados los datos, seleccionar la opción "Guardar":

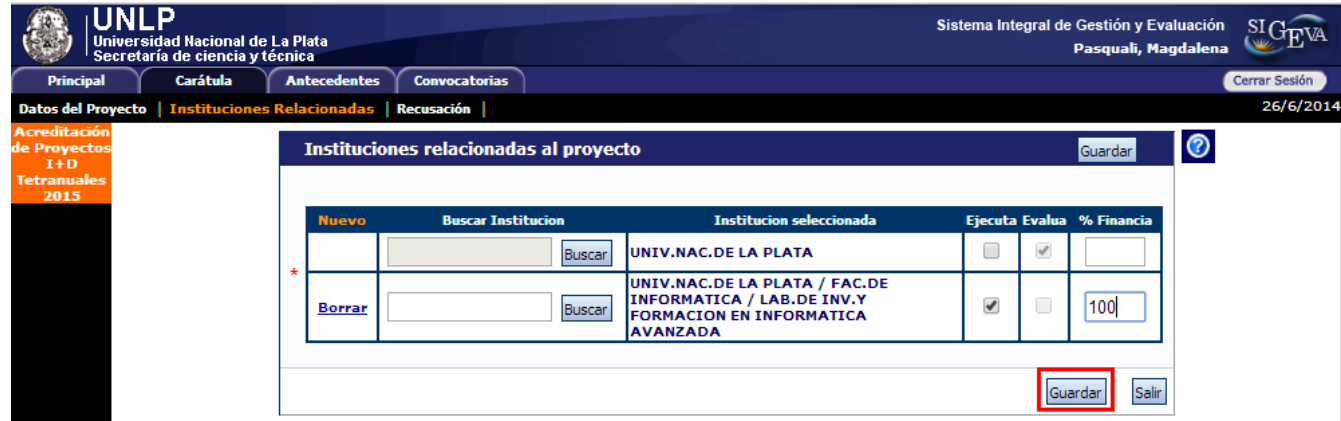

#### **4.1.3 Recusación**

En esta pantalla se permite el ingreso del apellido, nombre y observaciones relevantes de las personas que el director considera que no deban intervenir en la evaluación del Proyecto.

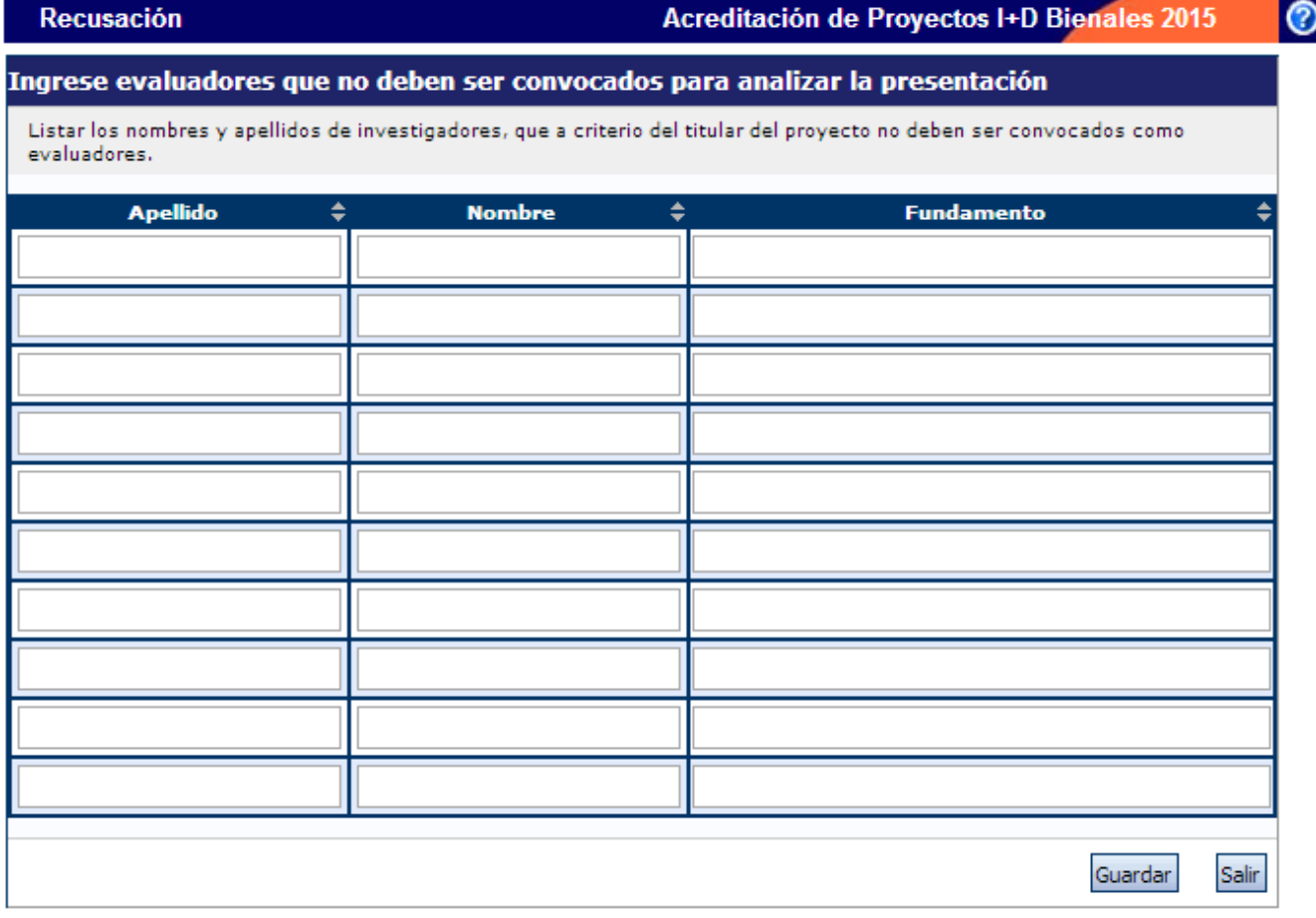

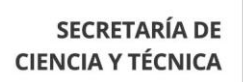

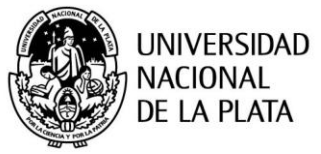

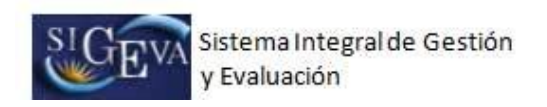

#### **4.2 Antecedentes**

En la sección **"**Antecedentes**"**, el director podrá acceder a tres áreas: "Grupo de Investigación", "Recursos Financieros" y "Otros financiamientos".

#### **4.2.1 Grupo de investigación**

En esta sección se encuentran los integrantes del proyecto. Este listado se irá completando a medida que los integrantes se adhieran al trámite.

El director, puede ver el banco de datos de cada uno de los integrantes, haciendo clic sobre el botón "Ver":

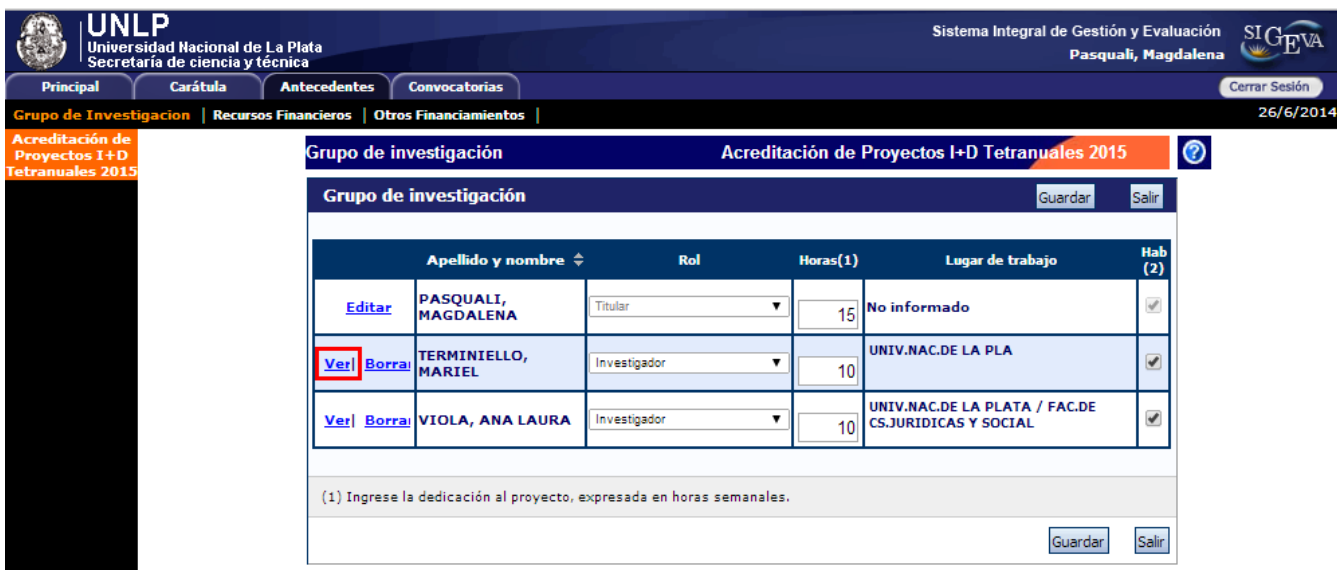

Además, puede acceder a su propio CV, haciendo clic sobre el botón "Editar" y completarlo o modificarlo sin necesidad de acceder con el ROL "Usuario banco de datos de actividades CyT":

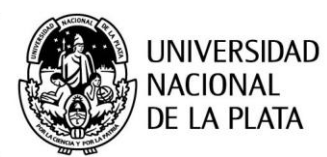

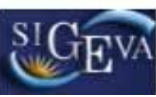

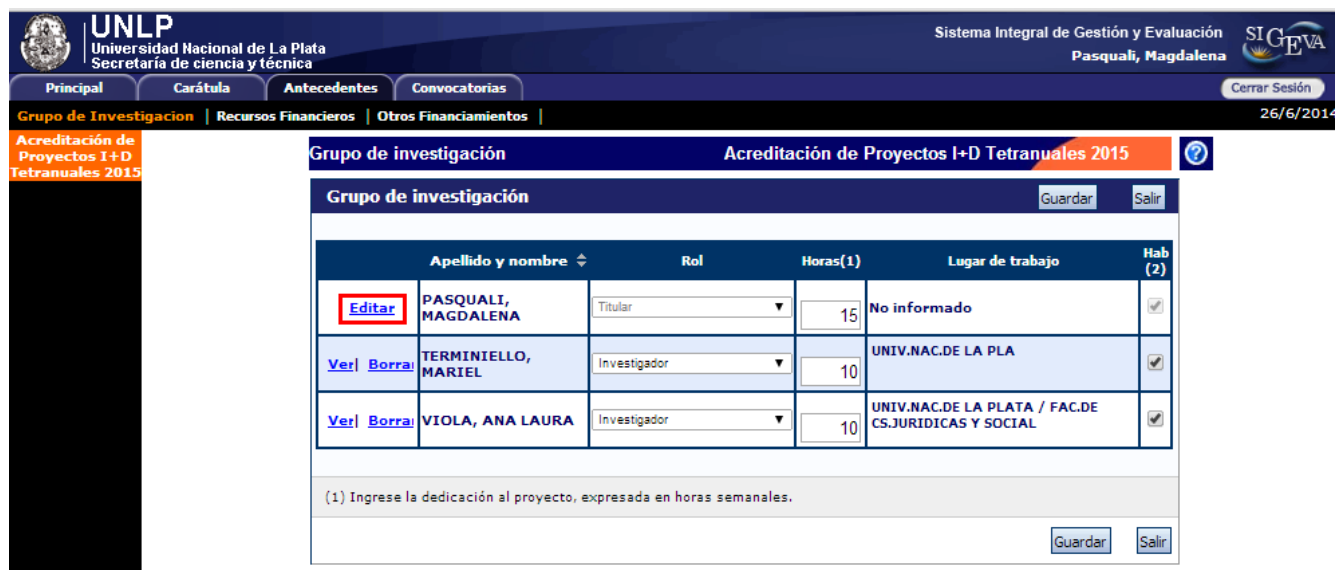

El director deberá "habilitar" a cada uno de los integrantes de su grupo, tildando esa opción en la última columna de la tabla de nombre "Hab". De esta manera el director permite que forme parte de su grupo.

Para poder enviar la presentación será obligatorio que los miembros del grupo hayan sido habilitados.

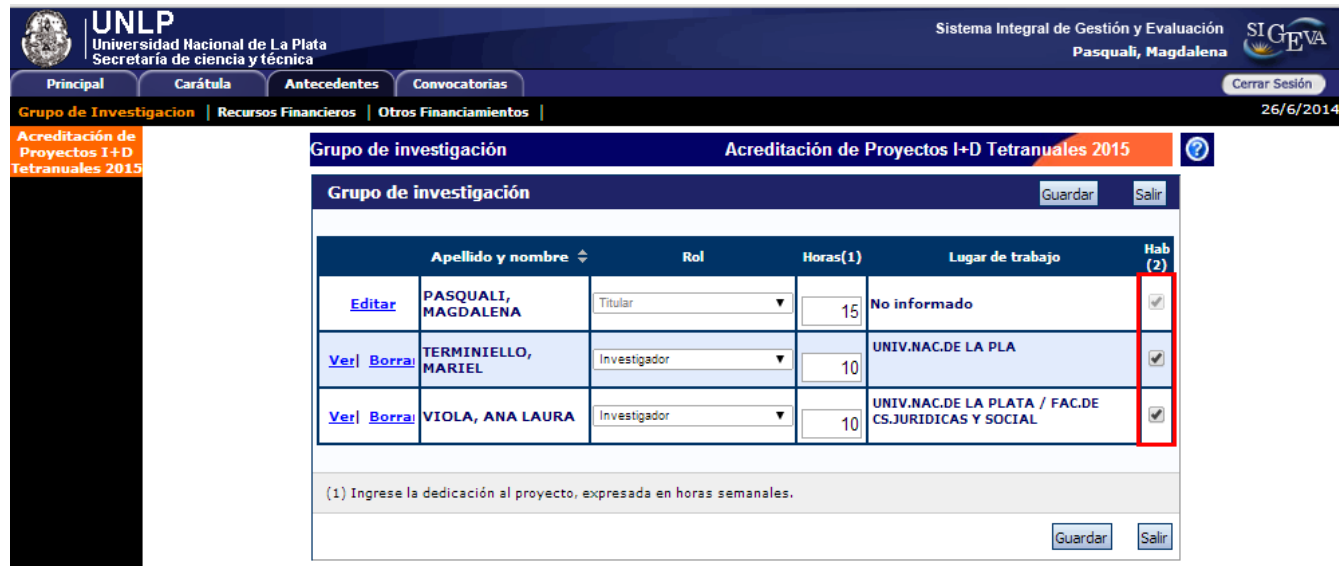

En caso de que una persona, por error, se asocie a un trámite que no corresponde, el director podrá "borrarla".

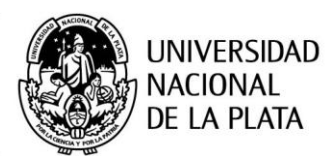

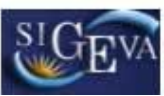

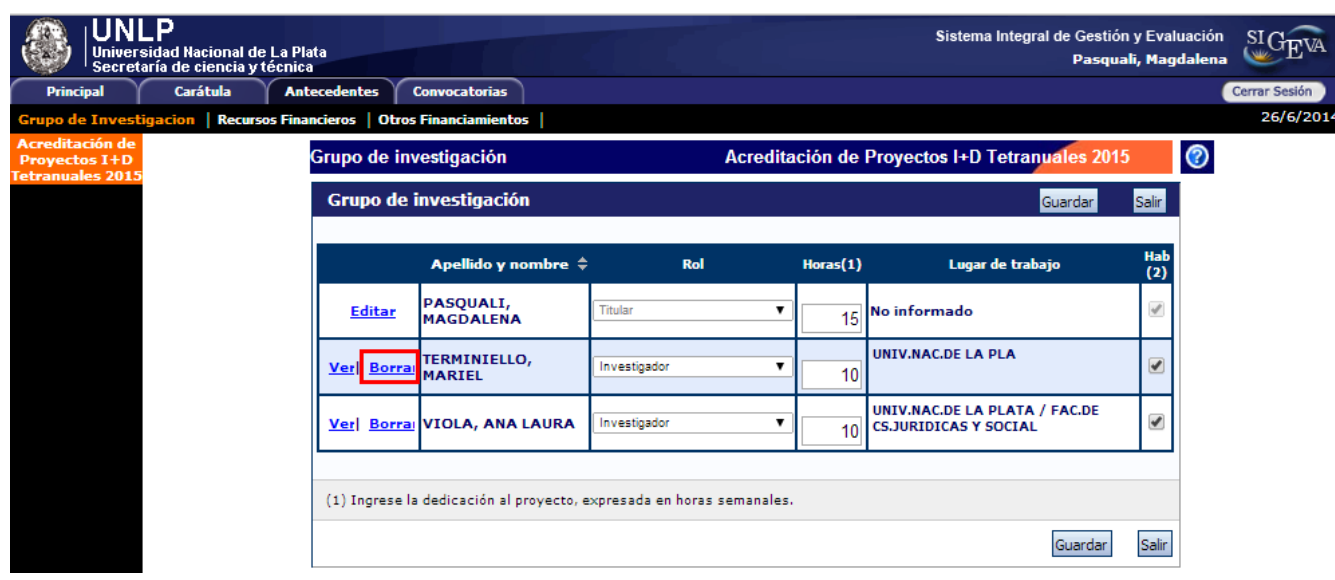

También debe asignarle un rol a cada uno de los integrantes, las opciones son: co-titular, integrante, becario-tesista, colaborador y prof. técnico:

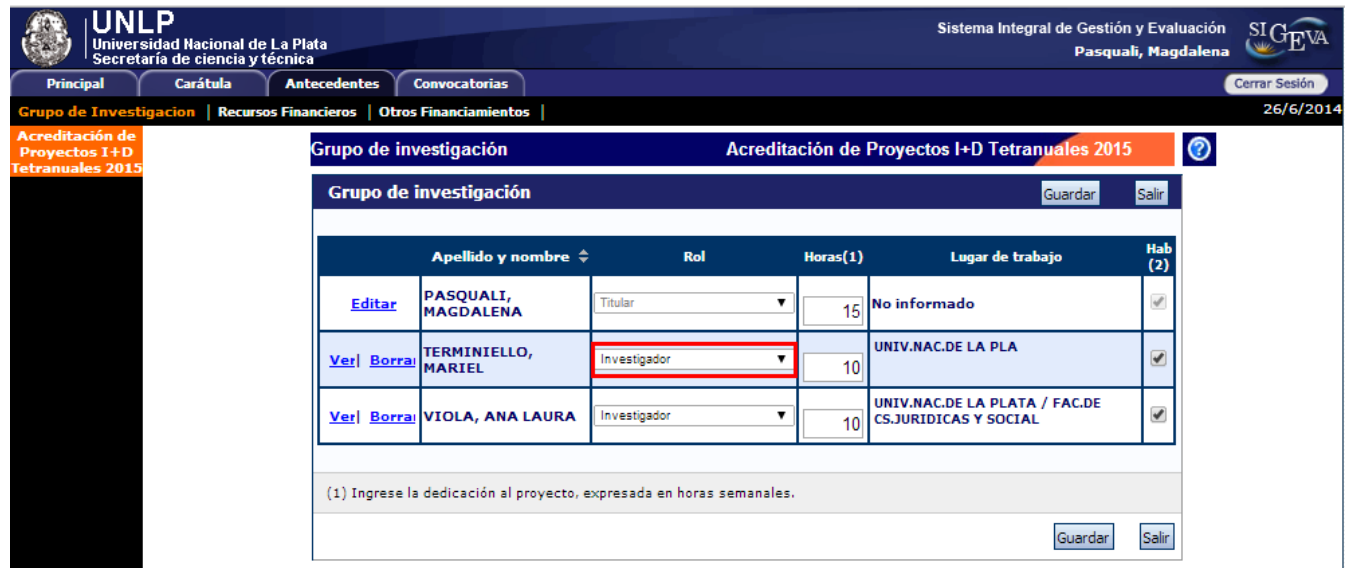

Por último, debe indicar la cantidad de horas por semana dedicadas a la investigación de cada uno de los integrantes y hacer clic sobre el botón "Guardar":

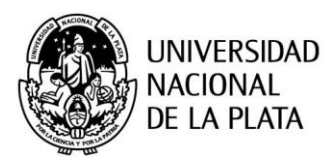

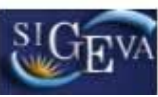

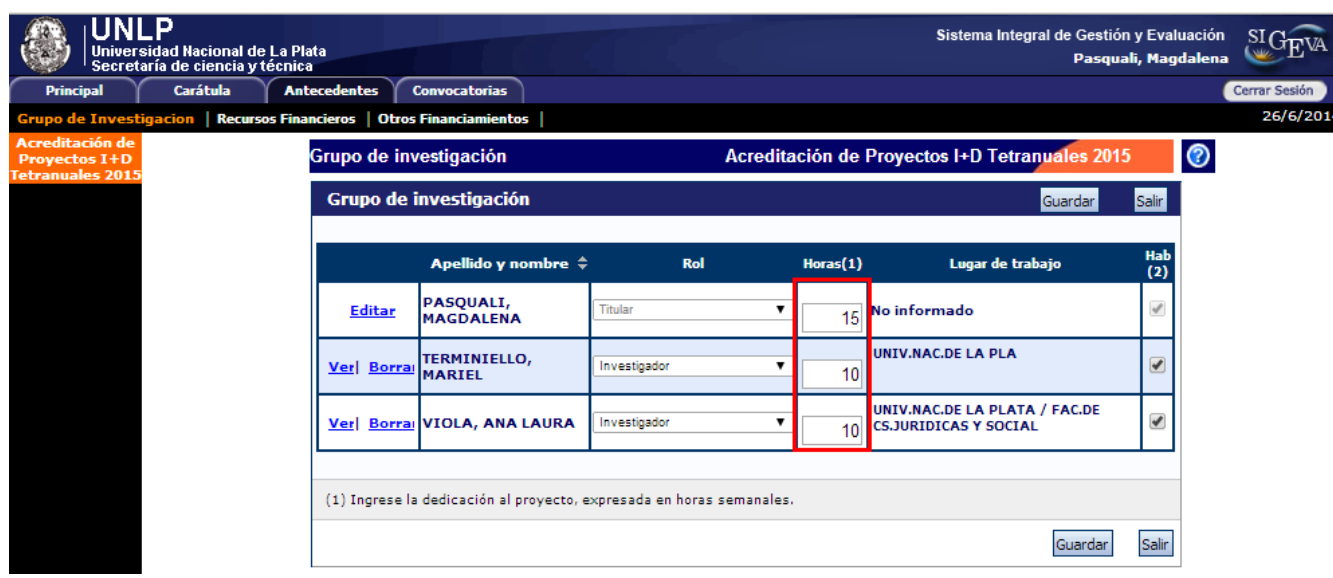

Le recordamos que las pautas del llamado para Acreditación de Proyectos I+D y para la Acreditación de Proyectos PPID-UNLP están disponibles en la página de la Secretaría http://secyt.presi.unlp.edu.ar

# **4.2.2 Recursos financieros**

En esta pantalla se debe indicar el presupuesto requerido para el proyecto.

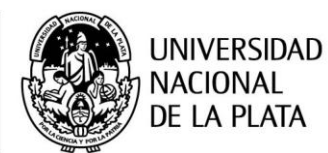

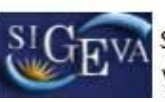

#### **Recursos financieros**

Guardar Salir

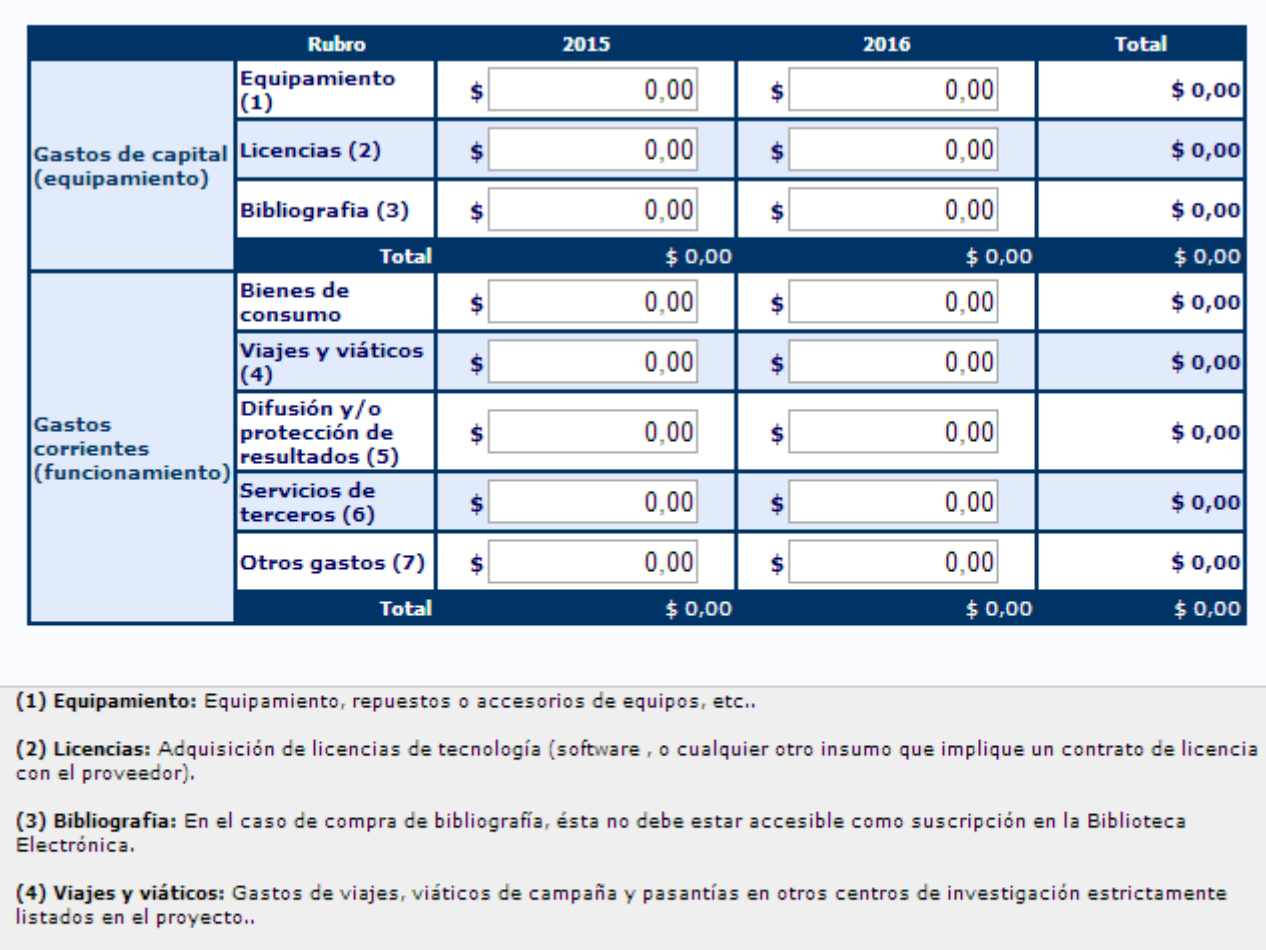

(5) Difusión y/o protección de resultados: Ej.: (Gastos para publicación de artículos, edición de libros inscripción a congresos y/o reuniones científicas)..

(6) Servicios de terceros: Servicios de terceros no personales (reparaciones, análisis, fotografía, etc.).

(7) Otros gastos: Incluir, si es necesario, gastos a realizar que no fueron incluidos en los otros rubros..

NOTA: Recuerde que los montos ingresados deben estar expresados en pesos argentinos (\$).

Guardar Salir

## **4.2.3 Otros financiamientos**

Permite seleccionar los registros referidos a subsidios recibidos, el monto del financiamiento, así como la participación que le corresponde en el proyecto, tanto del titular del proyecto como así también el de los integrantes del grupo.

Esta información se obtiene de los datos que el director y los integrantes tienen cargada en su banco de datos en la sección Antecedentes -> Financiamiento CyT. El director debe indicar cual/es financiamiento/s de CyT está/n relacionado/s con el proyecto, haciendo un click en el casillero correspondiente a la última columna de la tabla.

Si el financiamiento se repite, solo debe marcar uno, preferentemente el del investigador con rol de mayor jerarquía. Por último seleccionar la opción "Guardar".

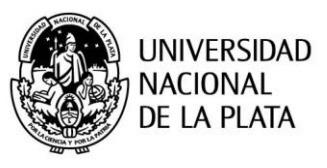

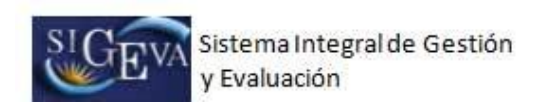

Si no existen proyectos relacionados, no debe realizar ninguna operación en esta pantalla.

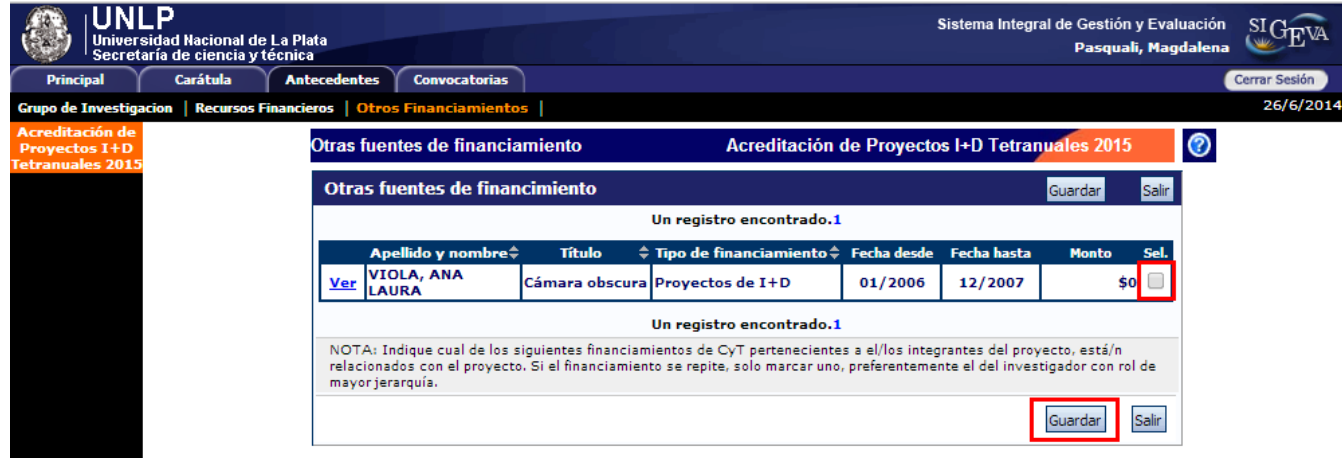

# 5. Plan de trabajo

En la pantalla principal, en la sección "Archivos adjuntos", se encuentra el link donde se debe adjuntar el Plan de trabajo:

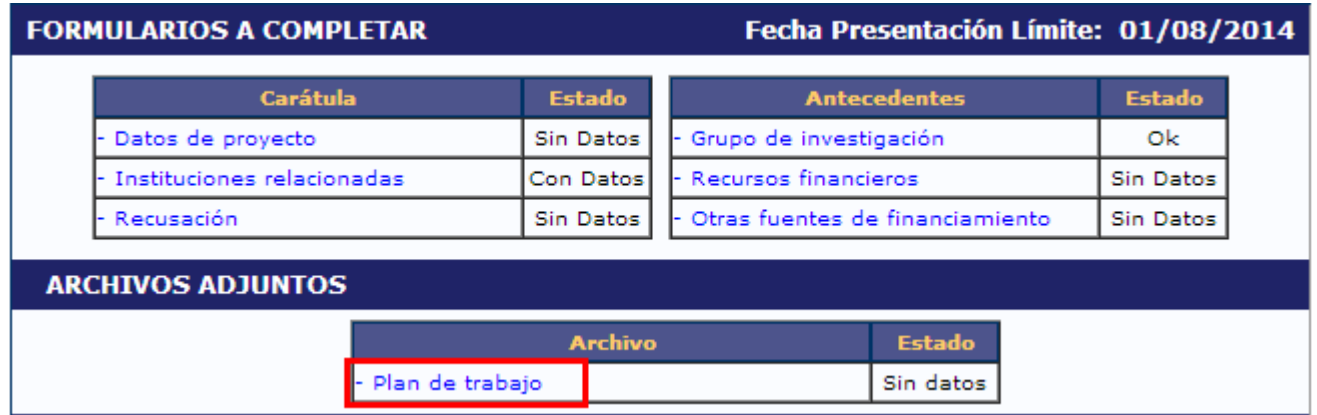

En esta sección se debe adjuntar el documento correspondiente al Plan de trabajo.

En la página de la Secretaría de Ciencia y Técnica se encuentran los documentos modelos donde constan los ítems que deben ser desarrollados. De acuerdo al tipo de proyecto debe seleccionar el documento correspondiente:

- **Proyecto I+D Bienal 2016:** "Modelo Plan de Trabajo Bienal"
- **Proyecto I+D Tetra anual 2016:** "Modelo Plan de Trabajo Tetra anual"
- **Proyecto PPID 2016:** "Modelo Plan de Trabajo PPID"

El archivo deberá ser preferentemente del tipo .pdf (se aceptarán .doc. y .rtf) y no tener un tamaño superior a los 35Mb. Es importante tener en cuenta que el sistema no acepta archivos del tipo .docx (el sistema permite agregar o quitar adjuntos según se requiera).

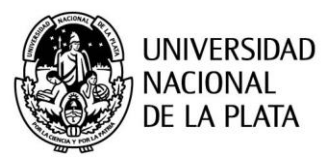

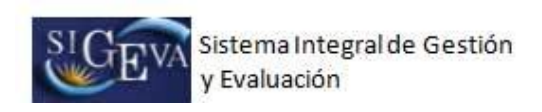

Para adjuntar el archivo presionar sobre el botón "Adjuntar" como muestra la imagen a continuación:

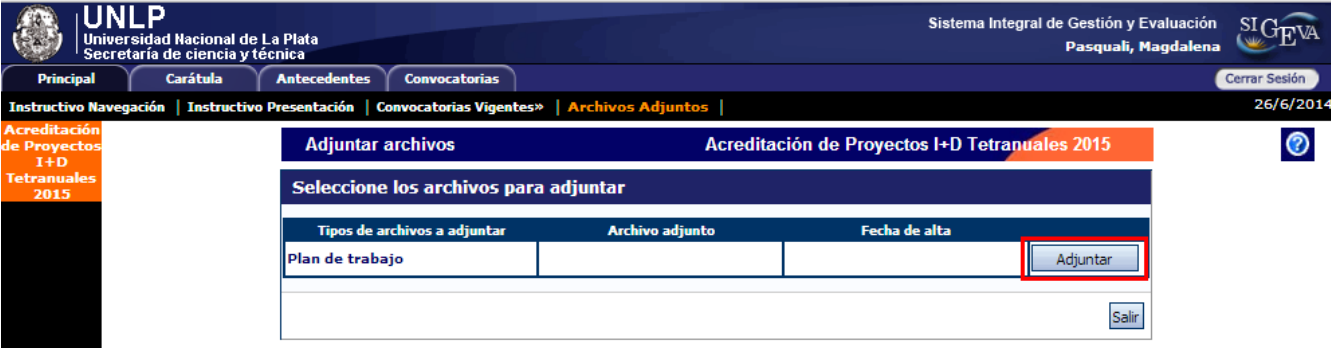

A continuación deberá "Seleccionar archivo":

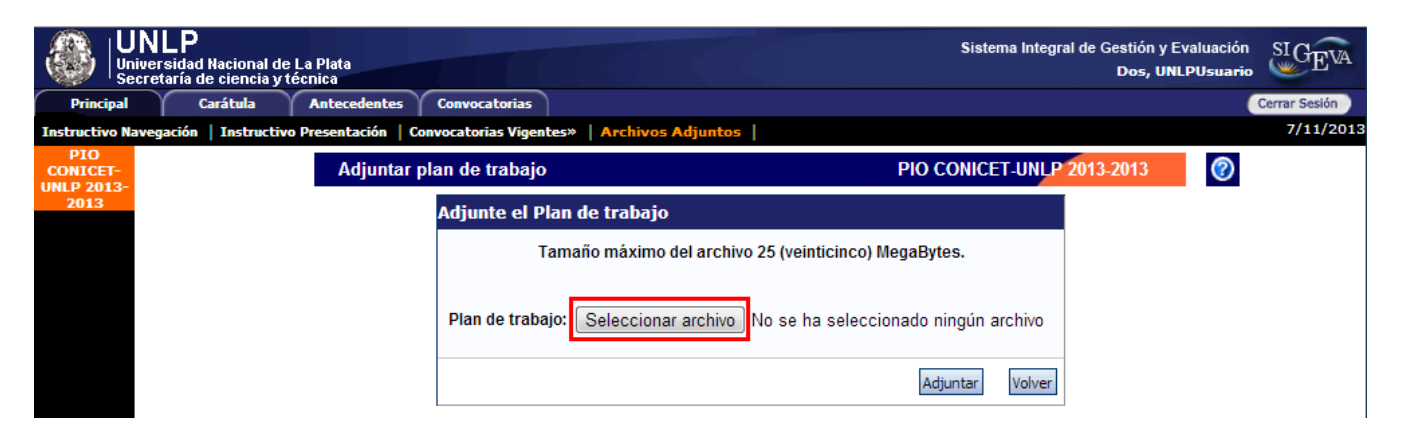

Se puede observar a la derecha del botón "Seleccionar archivo" el documento que seleccionó en el paso anterior.

Por último, presionar "Adjuntar":

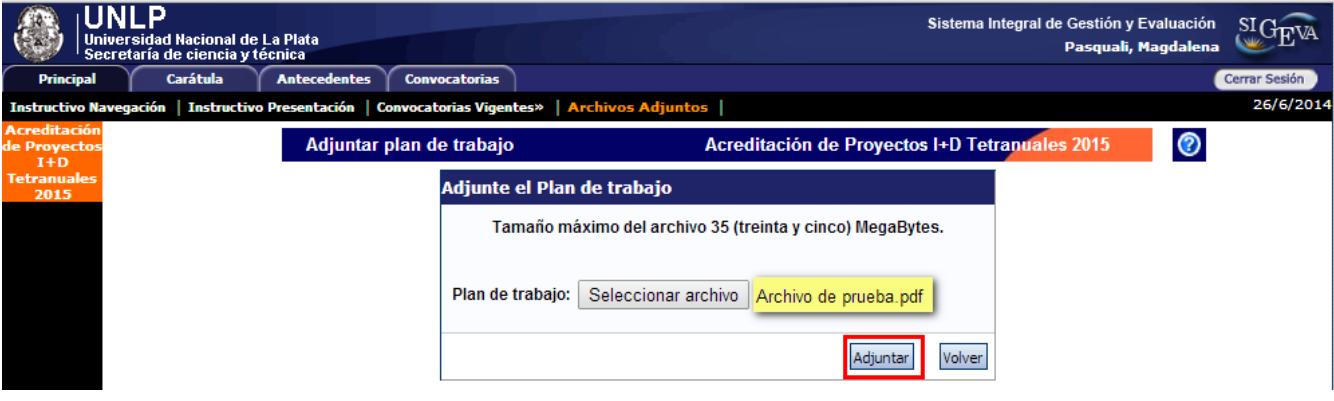

**SECRETARÍA DE CIENCIA Y TÉCNICA** 

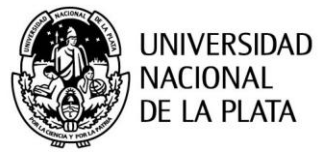

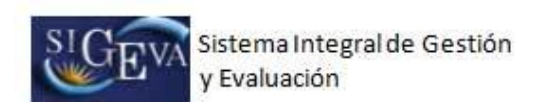

# 6. Verificación de los datos

Antes de enviar el proyecto, el director deberá corroborar que los datos sean correctos y que todos los integrantes se encuentren en el "Grupo de investigación".

En la pestaña **"Principal"**, en la sección "Presentación", se encuentra la opción "Imprimir los formularios para presentar en UNLP" donde el director, al seleccionar esta opción, podrá visualizar la versión preliminar del proyecto que debe enviar en formato PDF.

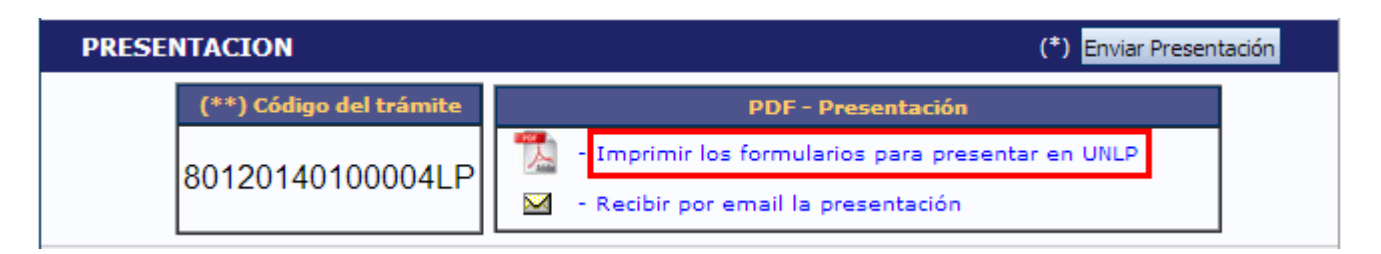

Otra opción es recibir el proyecto por mail seleccionando la opción "Recibir por email la presentación"

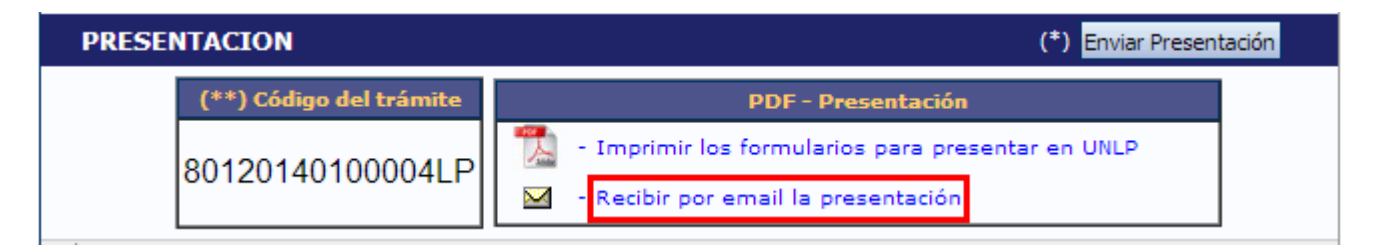

A continuación se muestra la primera hoja de un proyecto de ejemplo en formato PDF. Tener en cuenta que es una versión preliminar:

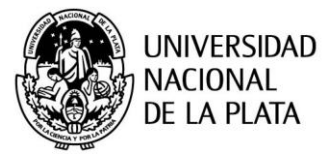

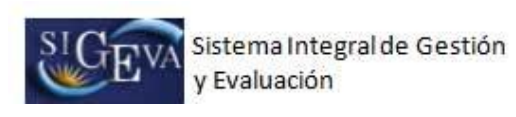

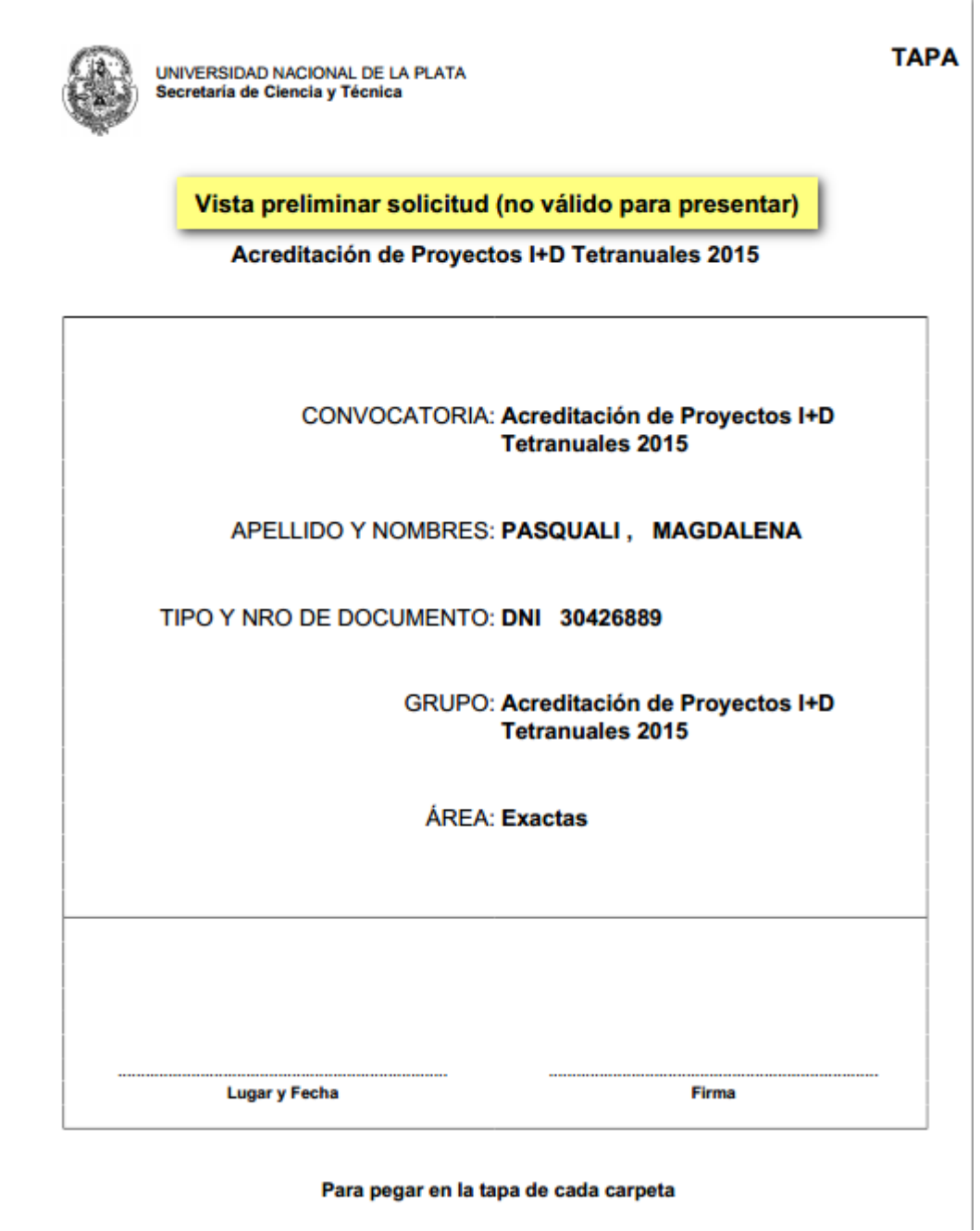

# 7. Envío de la presentación

En la pestaña **"Principal**", sección "Presentación", encontrará el botón "Enviar Presentación".

Luego de enviar la presentación, el director no podrá realizar ninguna modificación en la misma.

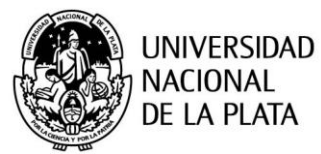

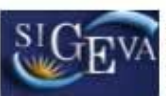

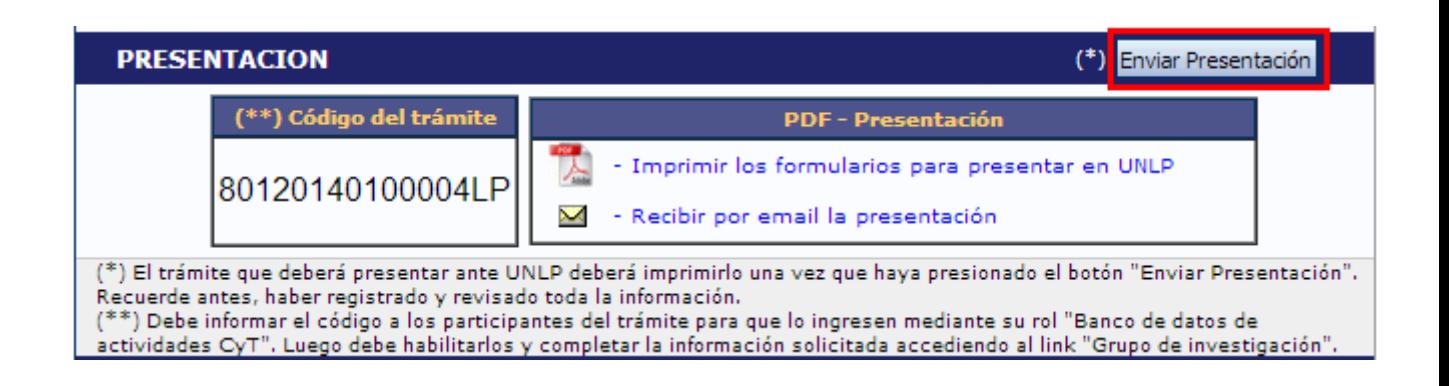

Una vez que hace clic en el botón "Enviar presentación", el sistema muestra una pantalla de advertencia donde se indica que los datos no podrán modificarse, si realizó la verificación de los datos, seleccione la opción "Aceptar" para continuar

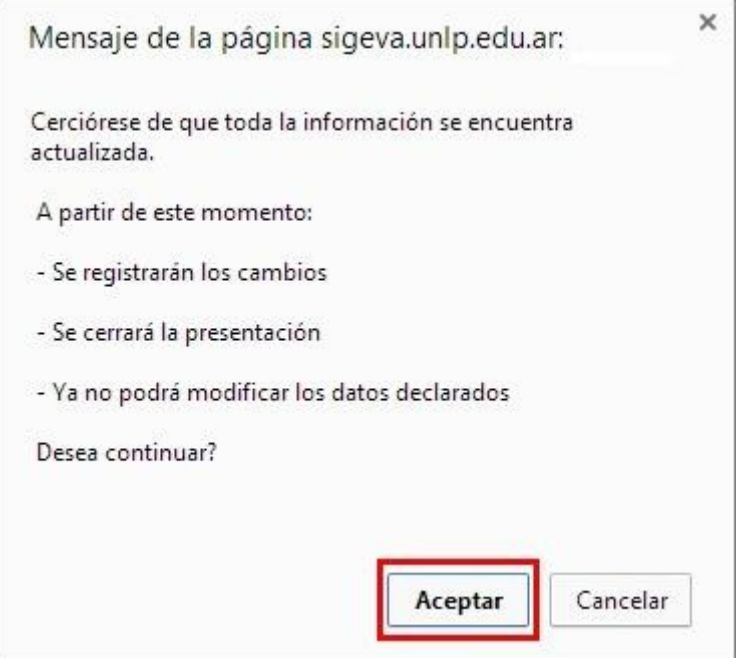

#### **7.1 Verificar envío**

En la pestaña "Principal", en la sección "Seguimiento", una vez que se realizó el envío del proyecto, se puede observar que en la columna "Estado" el proyecto figura **"Enviado".** En la siguiente columna se puede observar la fecha del envío del mismo

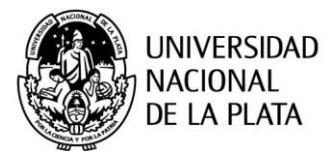

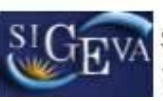

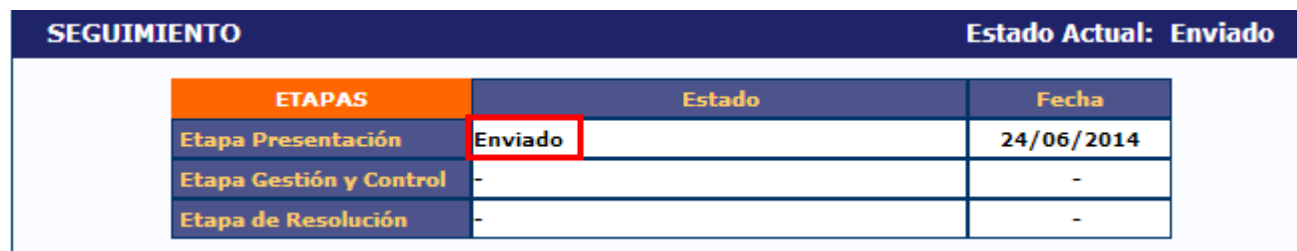

En esta sección el director podrá seguir el estado del trámite, hasta el resultado final del proceso de evaluación.

# 8. Presentación

Para imprimir la versión final del proyecto, seleccionar la opción "Imprimir los formularios para presentar" que se encuentra en la pestaña "Principal", en la sección "Presentación".

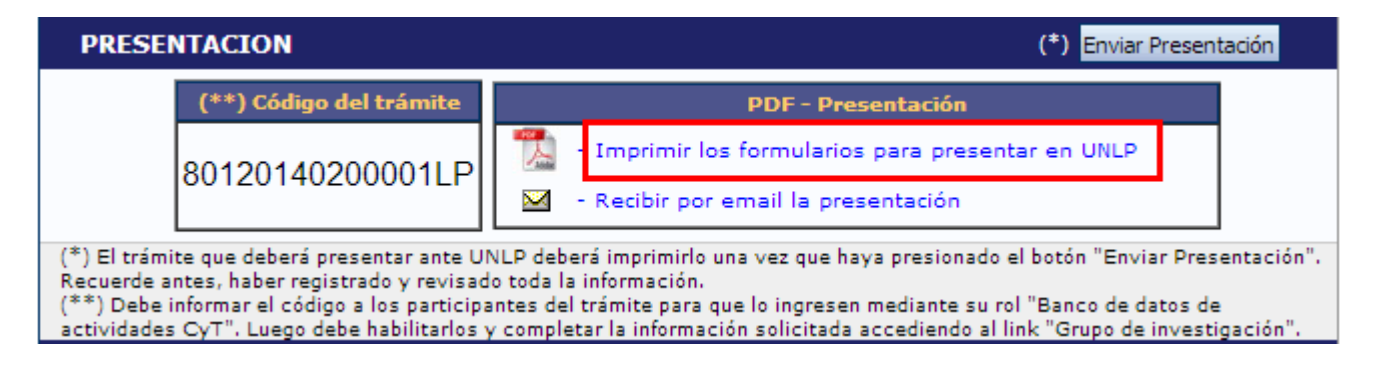

A continuación se muestra la primera hoja de un proyecto en formato PDF.

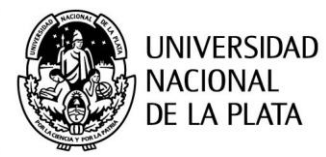

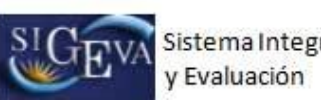

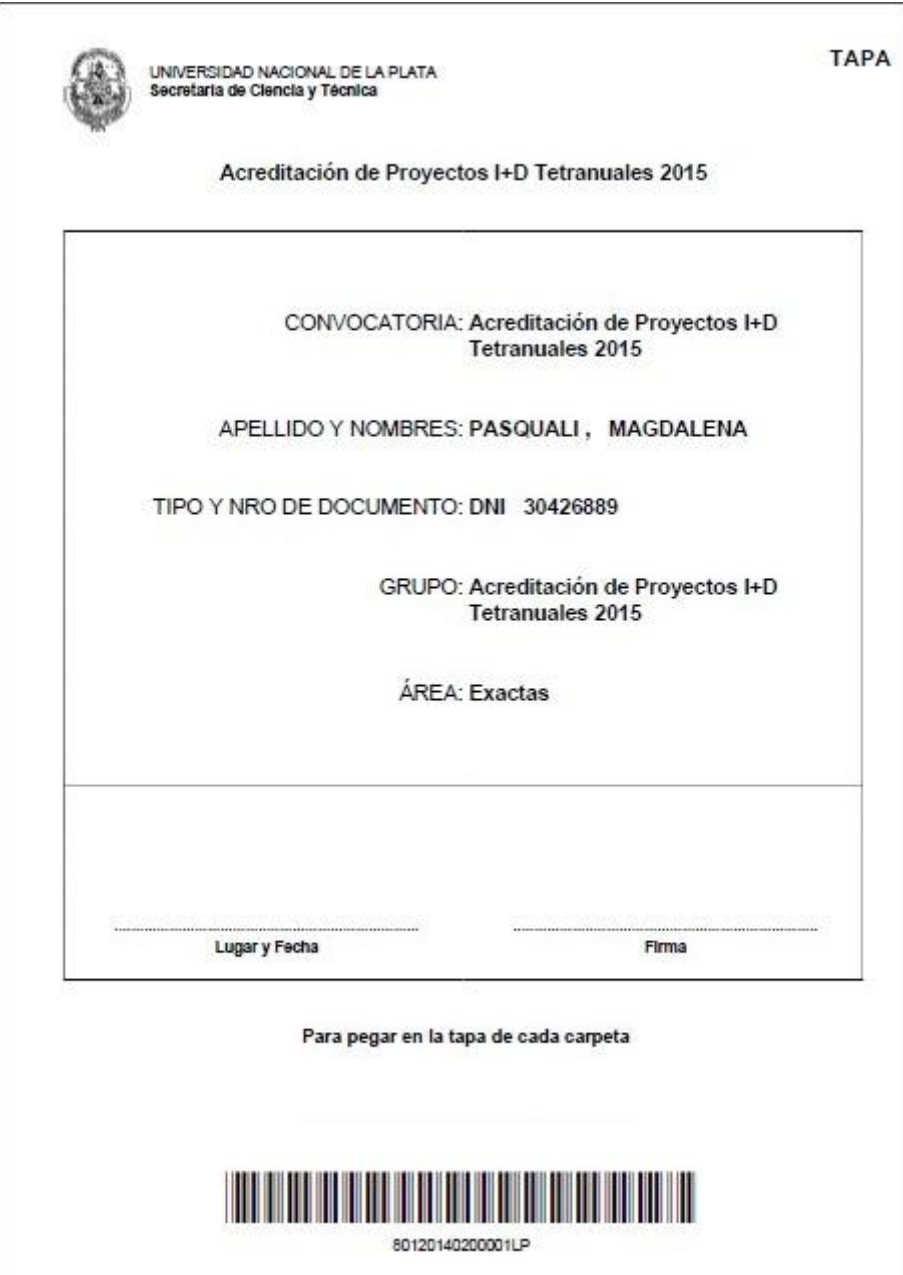

Una vez enviada la solicitud del proyecto a través del sistema, cada Director deberá imprimirla y deberá entregarla en la Unidad Académica, debidamente firmada, donde deberán constar las firmas del Director de la Unidad de Investigación, el Director e integrantes del proyecto y el aval del Decano de la Unidad Académica.

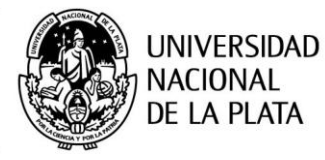

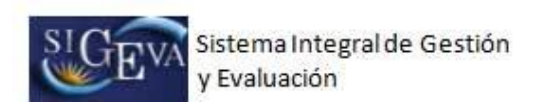

# 9. Consultas

Cualquier consulta se puede comunicar a la Secretaría de Ciencia y Técnica de la UNLP al tel. 423-6816 o por mail a la dirección: acreditacion@presi.unlp.edu.ar.